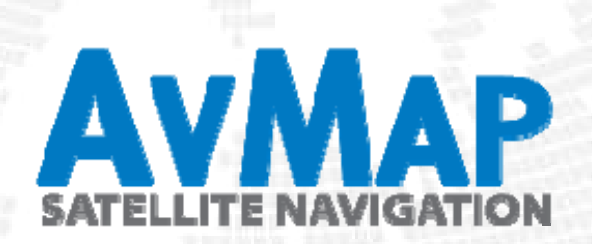

# **AvMap Portable Glass Cockpit System**

## **Installation guide**

EKPV, Cockpit Docking Station, instruments and accessories.

Ver.6.0

*All images are for illustrative purpose only; described products and features are subject to change without notice This presentation contains confidential information and it is property of AvMap Srl.*

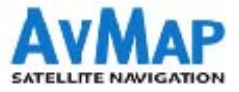

# **Contents:**

- **1.AvMap Glass Cockpit System** presentation
- **2.AvMap EKP V** presentation
- **3. Cockpit Cradle kit installation**
- **4.Cockpit Docking Station** installation
- **5. GPS receiver** installation
- **6.** Autopilot installation
- **7.ZAON PCAS XRX** installation
- **8. A2 ADAHRS** installation
- **9. EVS** installation
- 10. Device Manager

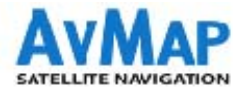

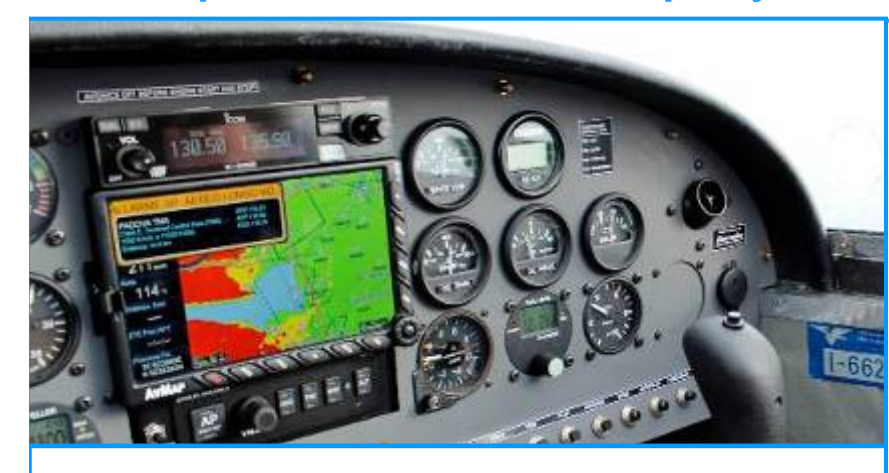

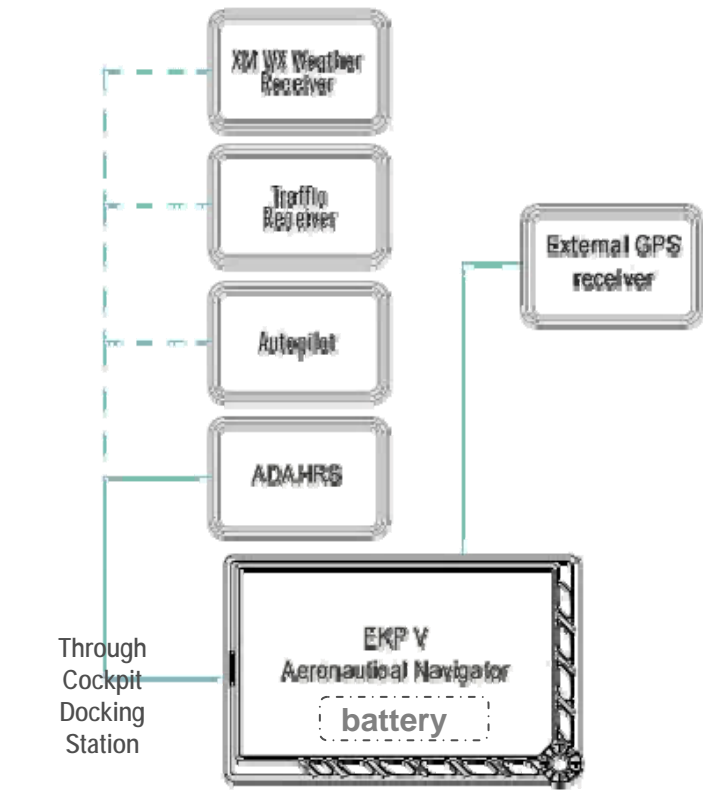

# **AvMap Glass Cockpit System**

**For light-sport, ultra-light and experimental aircrafts**

## **The system consists of:**

- 1. EKP V **GPS navigator, EFB, PFD**
- 2. Cockpit Docking Station
- 3. **A2 ADAHRS** module
- 4. **GPS receiver**

## **Compatible with:**

- **EXAON PCAS XRX traffic receiver**
- $\mathcal{L}_{\mathcal{A}}$ Autopilot
- I. Enhanced Vision systems
- m. Weather receiver WxWorx XM WX<sup>\*</sup>
- \* Service available only in North America

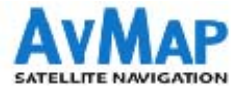

# **AvMap Glass Cockpit System**

## **Key features**

- Navigation, EFB, PFD in a single device
- Cockpit installed + Portable
- **Bright LCD TFT 7", sunlight readable**
- Easy to install
- Ultra Light : EKPV + Docking Station + GPS receiver + ADAHRS = 859g (30.3 Oz)
- **Offering full Connectivity**
- Easy to use
- Customizable: Vertical or Horizontal view and many other customization options
- **Removable and Rechargeable battery**

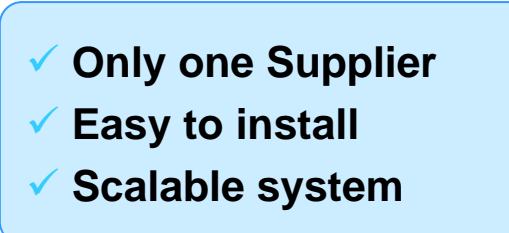

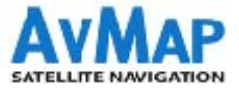

# **Contents:**

- **1.AvMap Glass Cockpit System** presentation
- **2.AvMap EKP V** presentation
- **3. Cockpit Cradle kit installation**
- **4.Cockpit Docking Station** installation
- **5. GPS receiver** installation
- **6.** Autopilot installation
- **7.ZAON PCAS XRX** installation
- **8. A2 ADAHRS** installation
- **9. EVS** installation
- 10. Device Manager

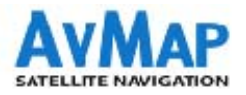

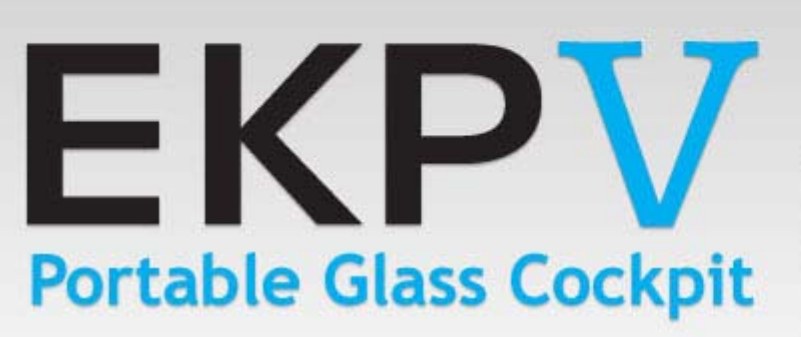

GPS navigation, Artificial Horizon, Air Data, and much more...

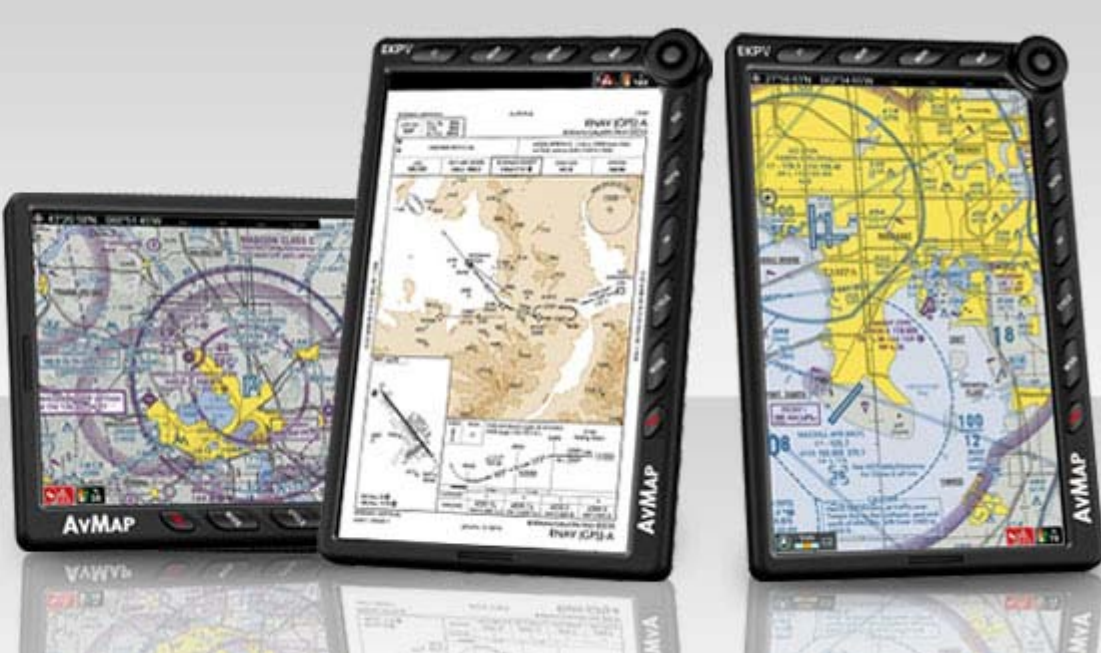

## **EKP V: the core of your integrated Glass Cockpit System**

AvMap EKP V redefines the role of the GPS inside the cockpit. EKP V is intended to be both a cockpit-installed instrument and a portable device.

The wide and bright 7" LCD becomes multifunctional and capable to display several data useful for your flight.

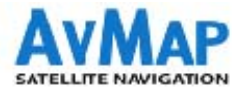

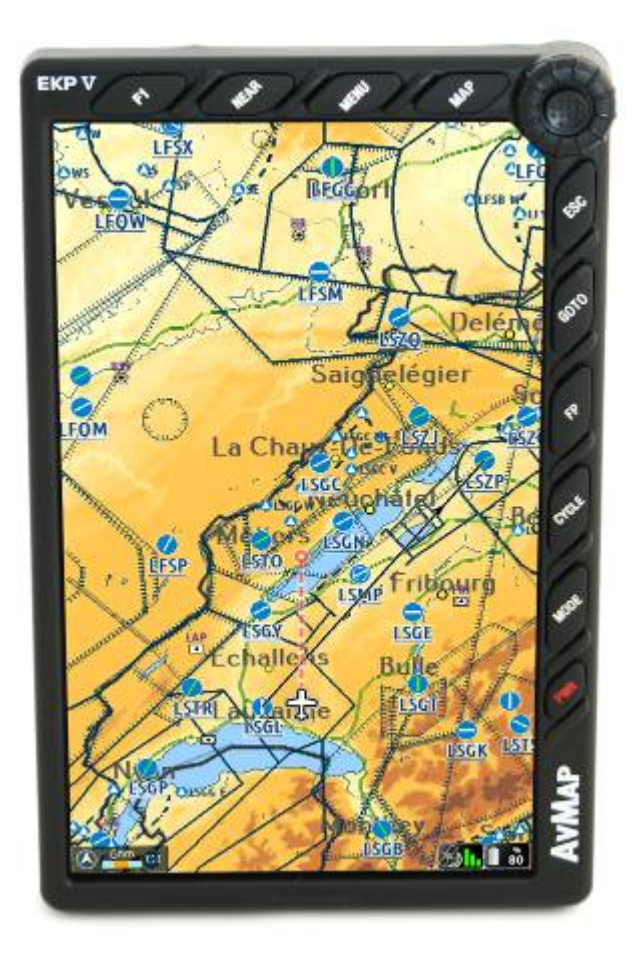

# **EKP V**

## **Compact, light yet fully featured**

A ultra bright **7" display** only 0.8" thick. EKP V is slim and light, yet very powerful: with built in **u-blox 6 GPS receiver**, **removable battery** and speakers.

## **Built-in and portable at the same time!**

EKP V is intended to be both a cockpit-installed on board-instrument and a portable device.

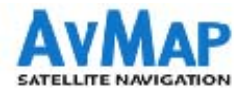

## **EKP V**

## **Complete and easy to update**

It is possible to **remove EKP V** from the docking station in order to update its software and maps. Simply connect EKP V to the PC and use the **AvMap Suite** application to update the device.

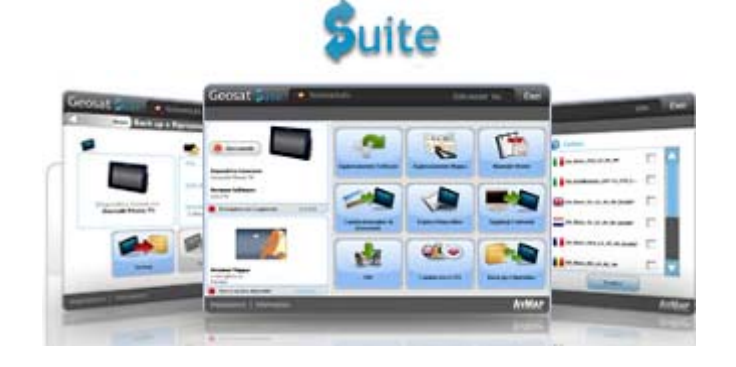

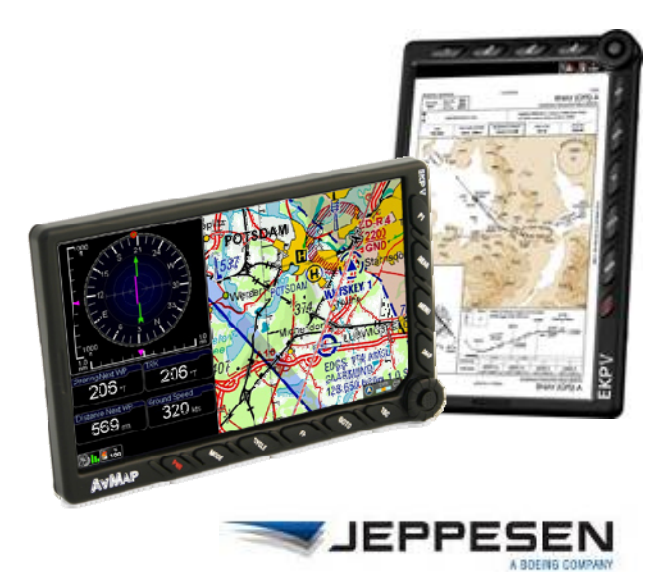

You can download updates for:

- **Jeppesen Database**
- **Street maps**
- **Approach plates and Airport diagrams**
- **FAA Sectional / DFS ICAO** (optional charts)

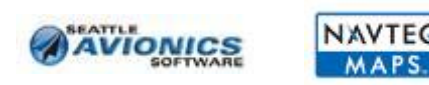

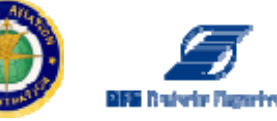

# **Integrating EKP V into the panel**

EKP V can be used both as a portable knee pad and be panel mounted in 2 ways:

**Cockpit Cradle Kit**

### **BASIC INTEGRATION**

**Power supply and** connection to the external **GPS** receiver.

## **Cockpit Docking Station**

### **ADVANCED CONNECTIVITY**

**The hub for all the electric connections.** It allows connecting to EKP V multiple instruments at the same time:

- **GPS receiver**
- **Autopilot**
- **Traffic Receiver PCAS ZAON XRX**
- **ADAHRS**
- **Enhanced vision systems.**

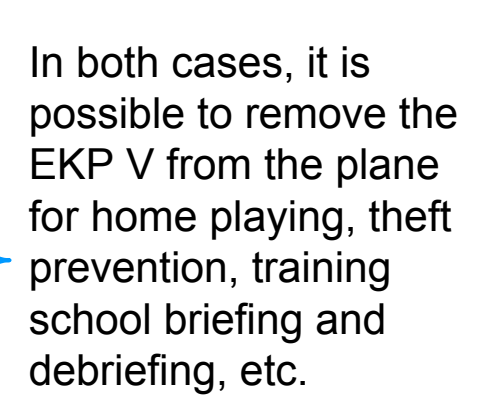

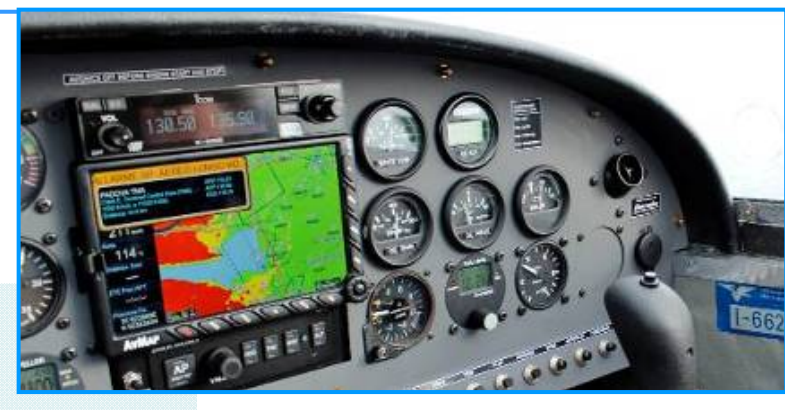

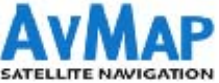

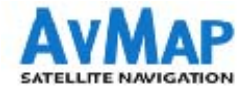

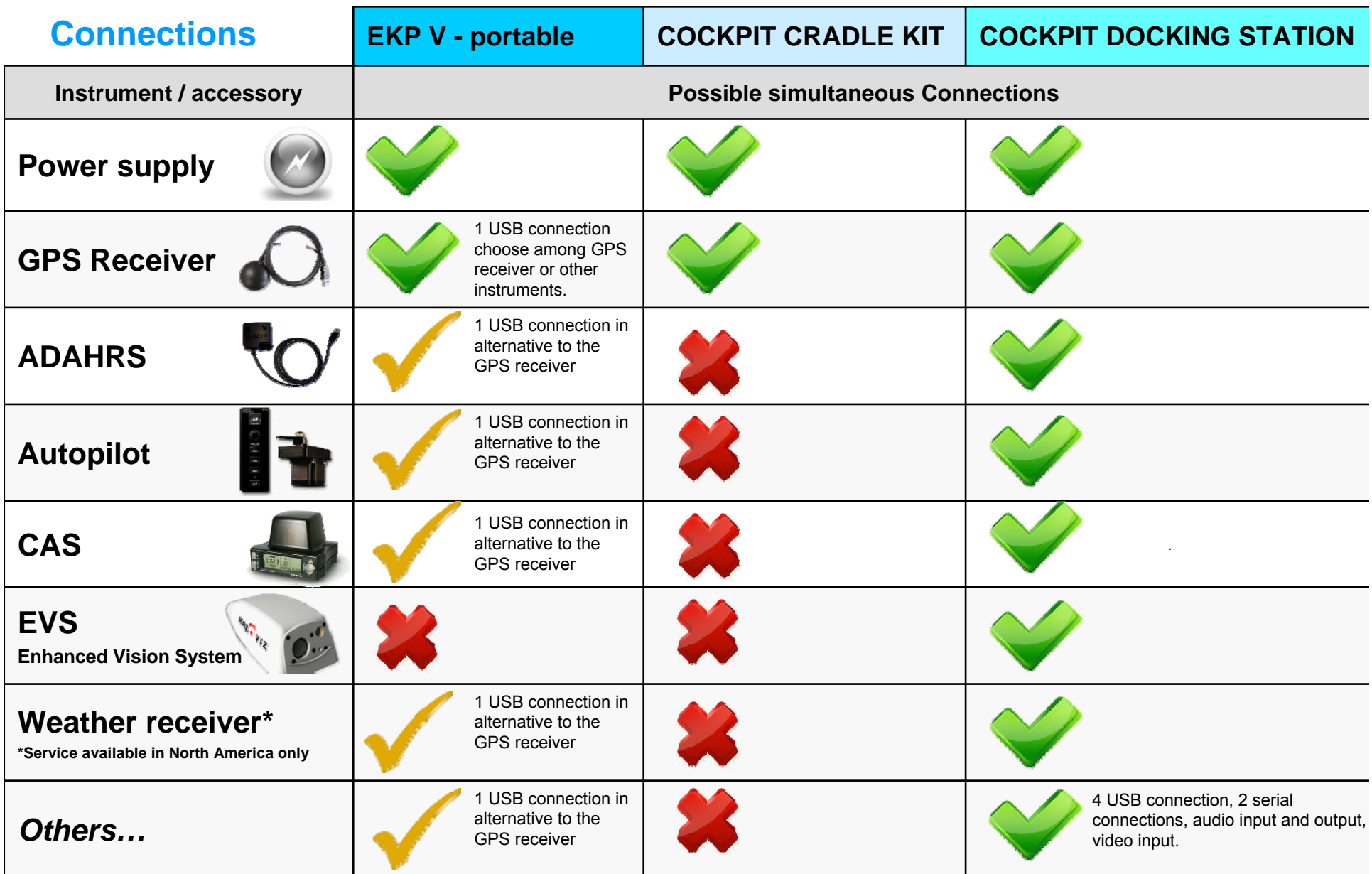

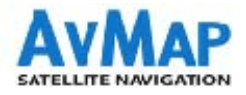

# **Panel mounting EKP V**

EKP V can be installed in **Vertical or Horizontal mode.** 

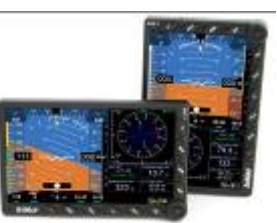

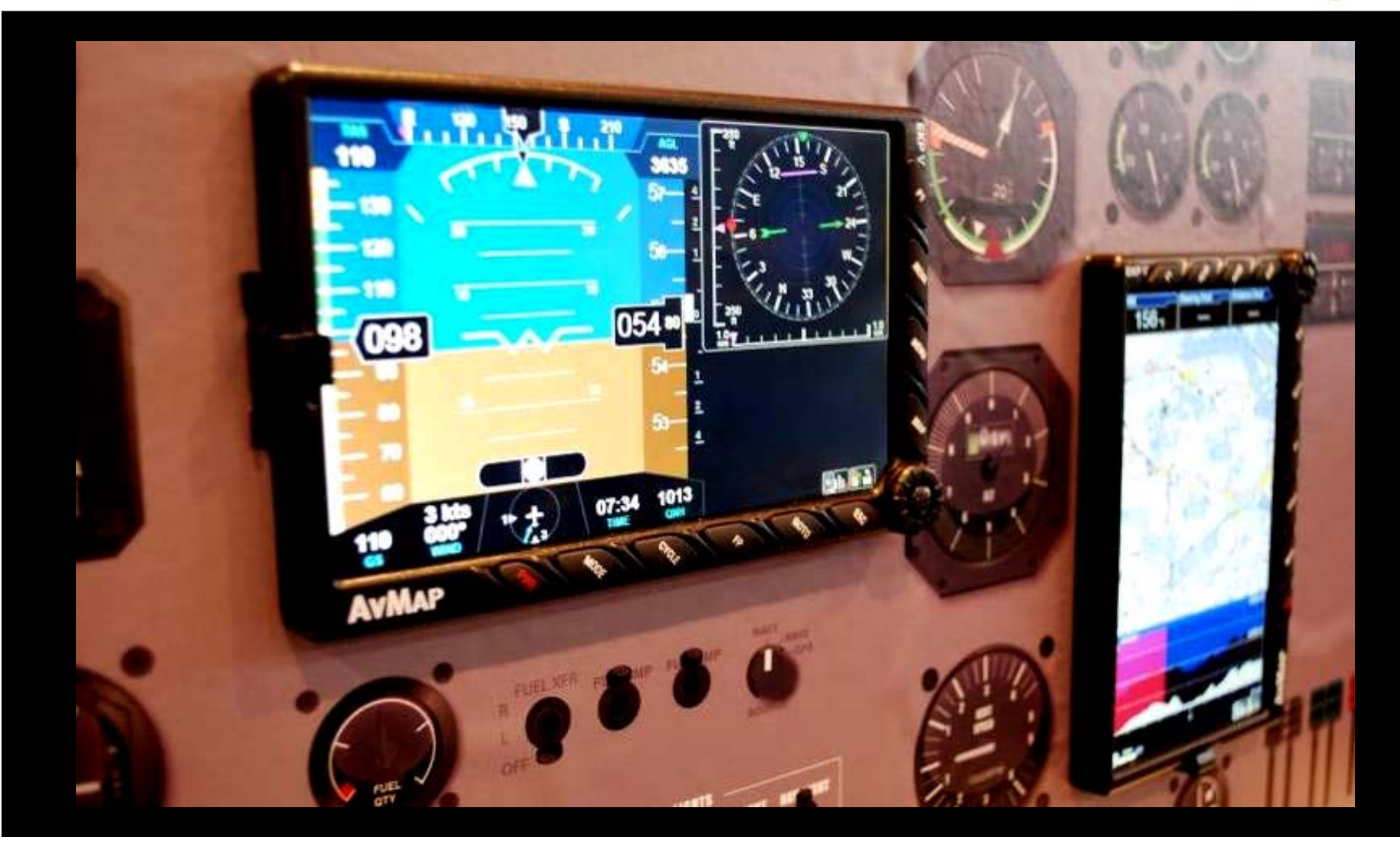

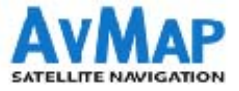

# **Contents:**

- **1.AvMap Glass Cockpit System** presentation
- **2.AvMap EKP V** presentation
- **3. Cockpit Cradle kit** installation
- **4.Cockpit Docking Station** installation
- **5. GPS receiver** installation
- **6.** Autopilot installation
- **7.ZAON PCAS XRX** installation
- **8. A2 ADAHRS** installation
- **9. EVS** installation
- 10. Device Manager

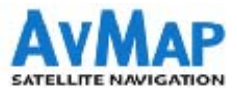

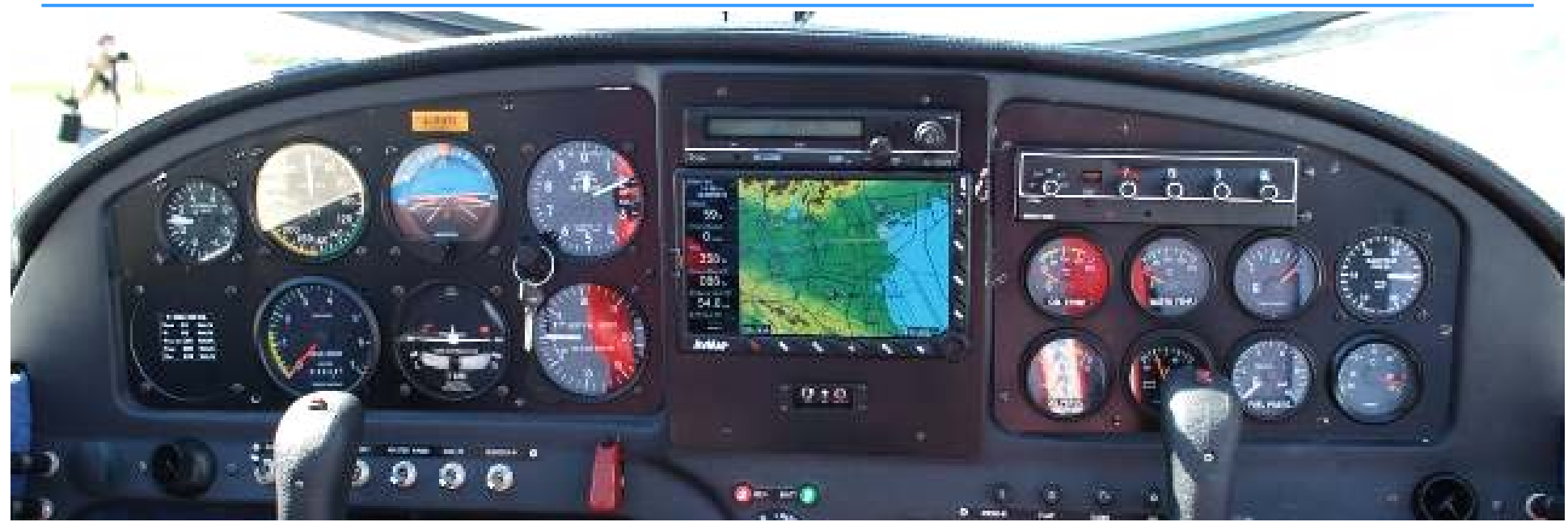

# **Cockpit Cradle kit: basic integration**

The Cockpit Cradle Kits is recommended for pilots who want their EKP V conveniently integrated into their cockpit, but do not need advanced connectivity to other on board systems.

### **It feeds EKP V and connects it to the GPS receiver.**

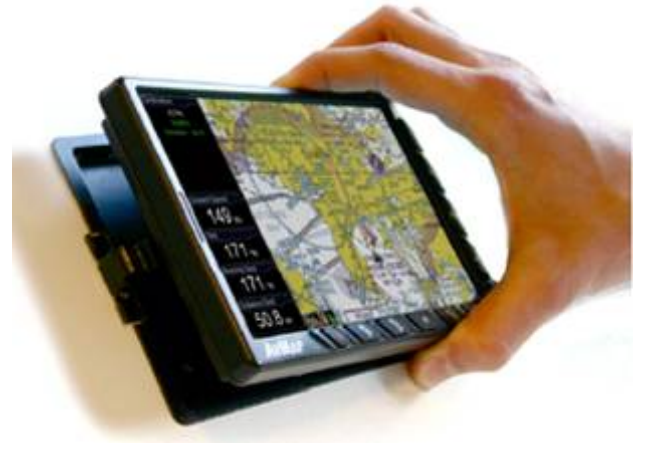

**USB: GPS receiver** 

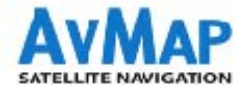

# **Cockpit Cradle kit installation**

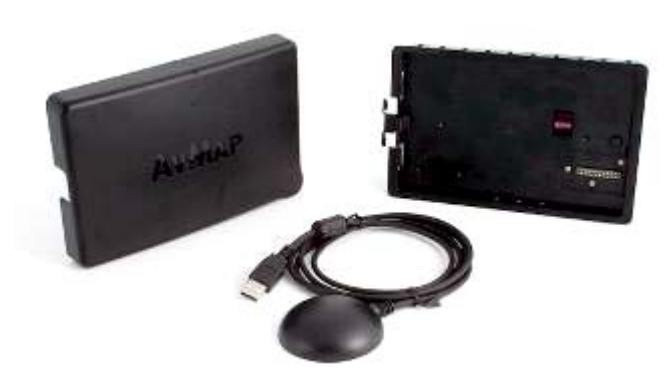

### **Content of the box:**

- Cockpit Cradle
- Flush mount + cables fastening mount
- GPS receiver (USB interface)
- Protective cover
- Power supply cable
- screws and template jig

### **Rear view**

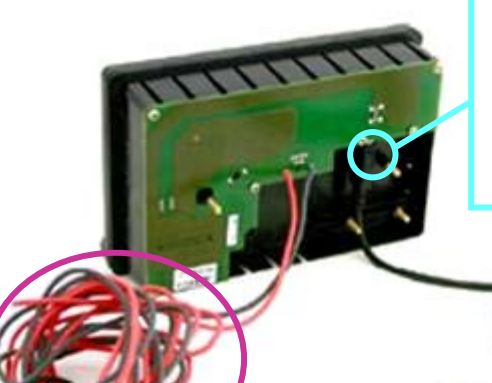

## **Front view**<br> **Example:** Front view

**www.avmap.it**

The internal EKP V battery powers the USB port in order to ensure availability of GPS even in case of aircraft electrical power failure.

Power supply cable to be connected to the aircraft electric system. The Cockpit Cradle must be fed with 10-35 VDC (28 W max) voltage.

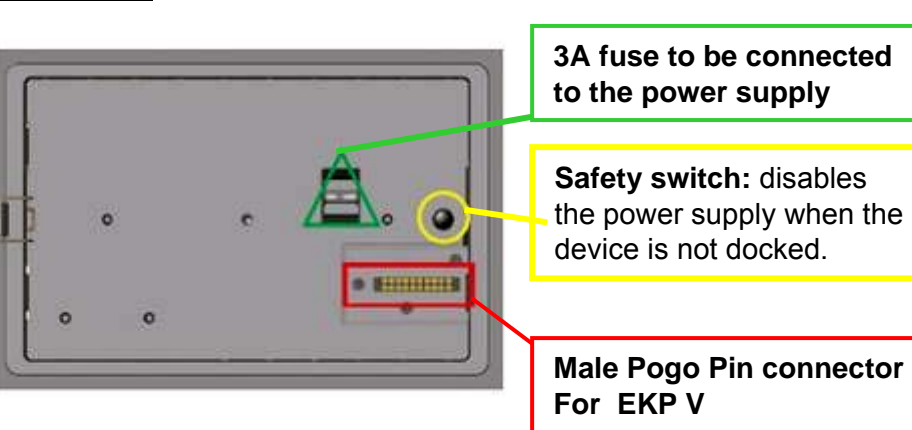

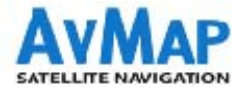

# **Cockpit Cradle kit Installation**

### **1. Drill the cockpit**

with the help of the template Jig. (Dimensions: 165.4 x 106.8 mm)

### **2. Connect the power supply cable**

to the aircraft electric system.

### **3. Connect the GPS receiver to the USB port**

on the back of the cradle and secure the cable fastening the wire lock.

### **4. Insert the Cradle**

in the hole and fix it using the screws and the metal parts provided.

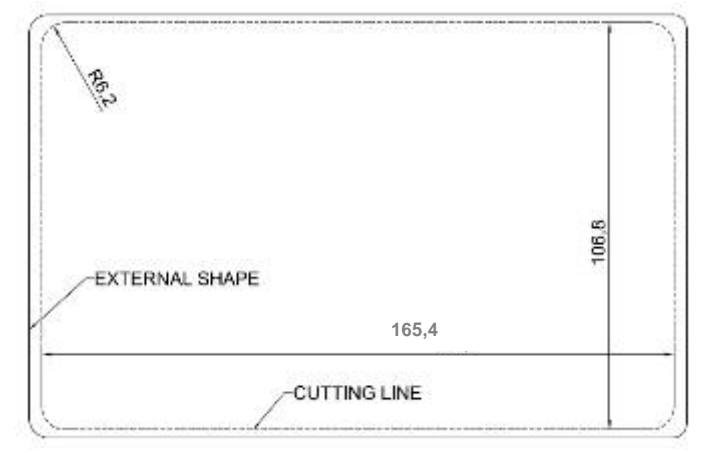

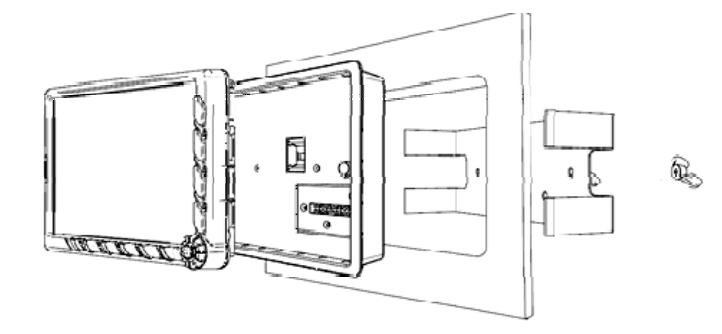

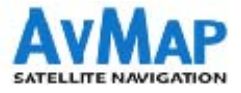

# **Cockpit Cradle kit installation**

**5. Re-calibrate the on-board compass**, make sure that all on-board instruments and systems perform as expected and verify the presence of heat sources close to the Cradle.

6. Finally, **fasten the wires** in the back of the Cradle to avoid vibrations and stress on the connections.

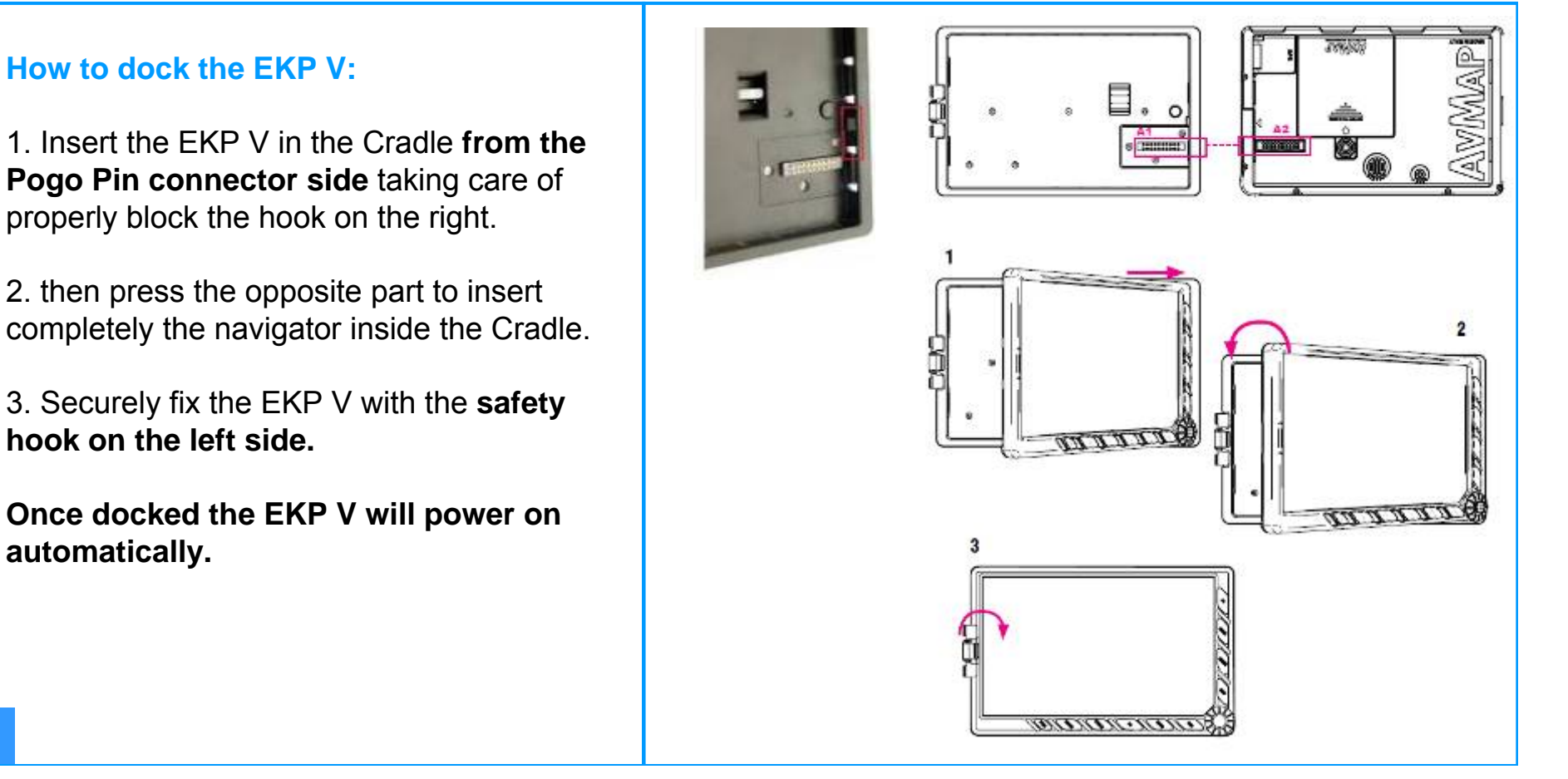

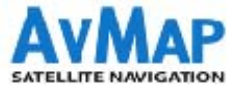

## **Contents:**

- **1.AvMap Glass Cockpit System** presentation
- **2.AvMap EKP V** presentation
- **3. Cockpit Cradle kit installation**
- **4.Cockpit Docking Station** installation
- **5. GPS receiver** installation
- **6.** Autopilot installation
- **7.ZAON PCAS XRX** installation
- **8. A2 ADAHRS** installation
- **9. EVS** installation
- 10. Device Manager

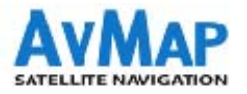

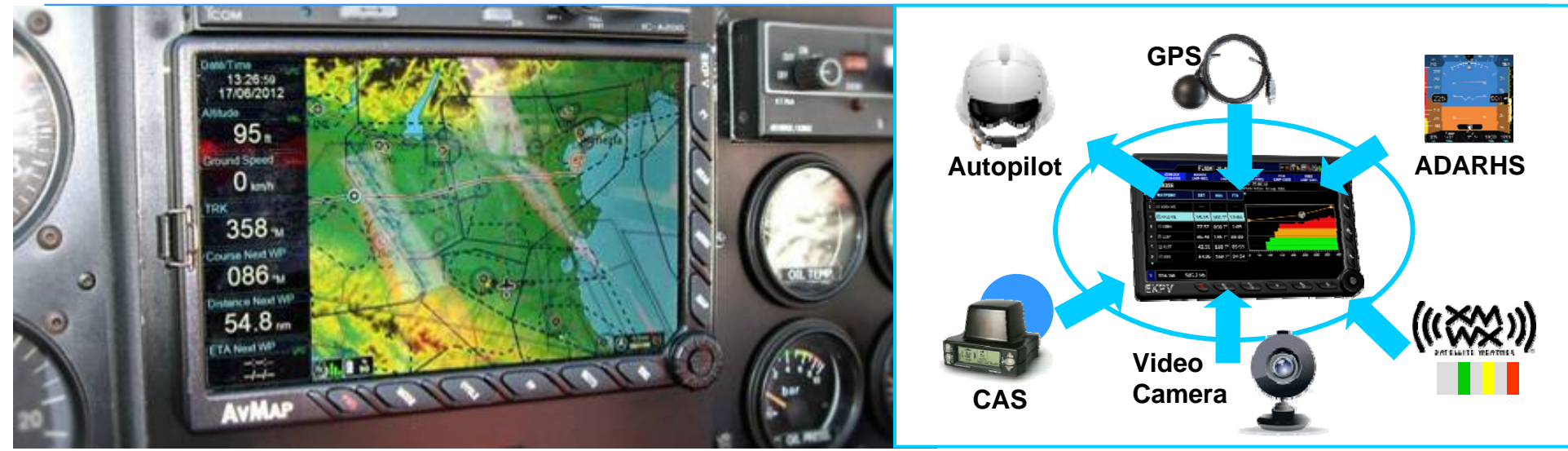

# **Cockpit Docking Station: advanced connectivity**

Thanks to the special Docking Station EKP V **can connect to several on-board devices at the same time** such as: third party autopilot, XM WX Weather\*, CAS, A2 ADAHRS, Video Cameras etc.

\* Service available in North America only.

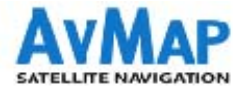

# **Cockpit Docking Station - versions**

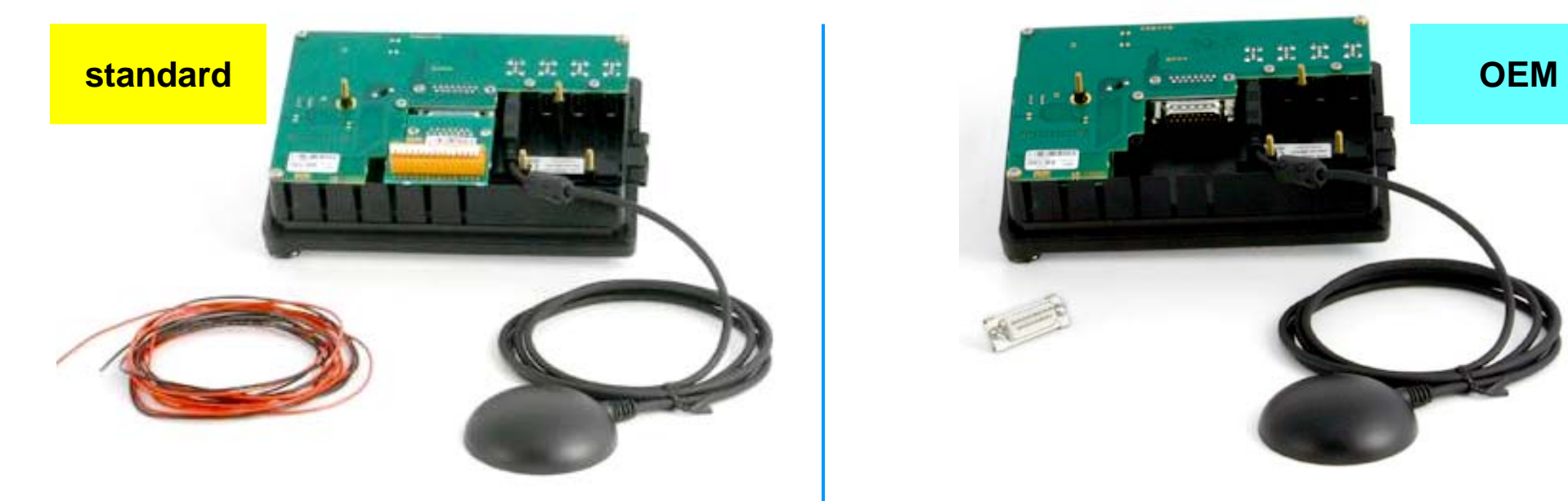

**Standard Version(UX0DS100AM)** DB 15 adapter with clamp board

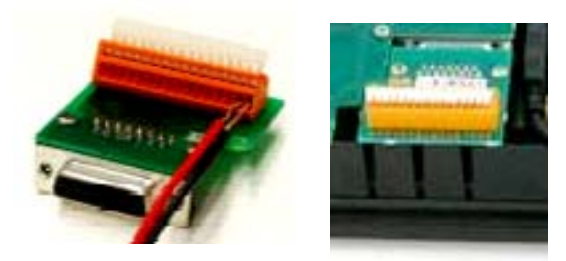

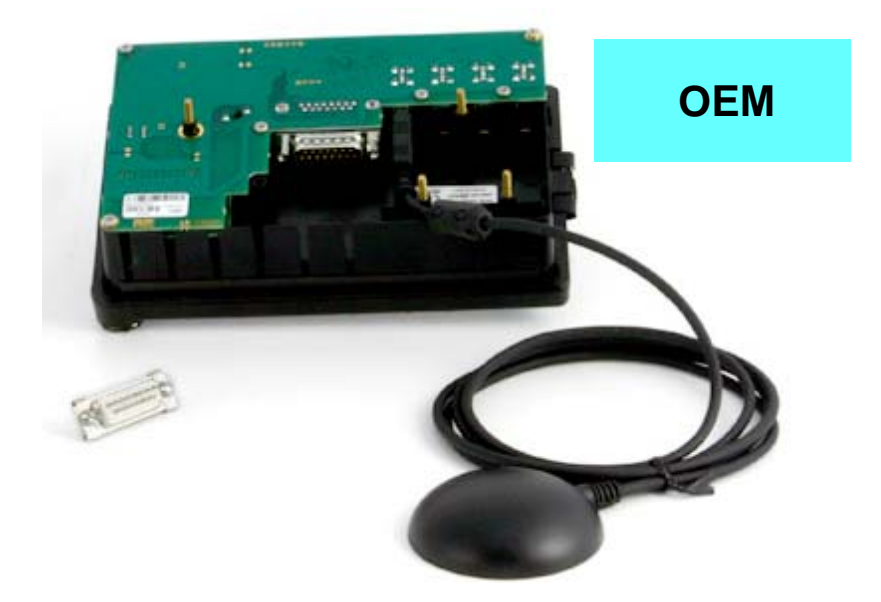

**OEM Version(UX0DS200AM)** DB 15 connector for direct soldering

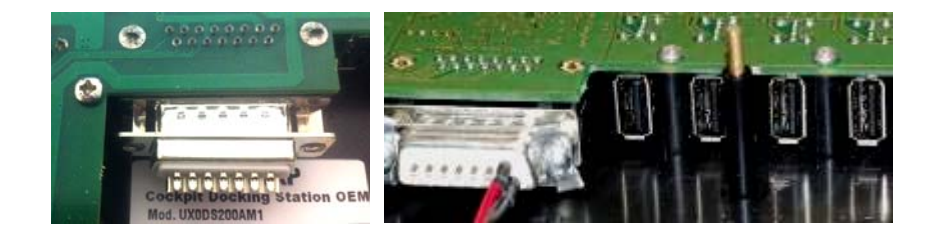

**www.avmap.it**

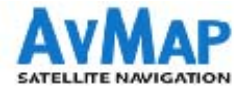

# **Cockpit Docking Station**

### **Content of the box:**

- Cockpit Docking Station
- Flush mount + cables fastening mount
- GPS receiver (USB interface)
- Plastic protective cover
- Power supply cable
- screws and template jig

### **Connections:**

- 4x USB 2.0
- 2x Serial ports (1x RS-232, 1x TTL levels)
- Audio IN / Audio OUT
- Video IN (PAL o NTSC)
- Antenna GPS receiver
- Power cable: 10 35 VDC (28W max)

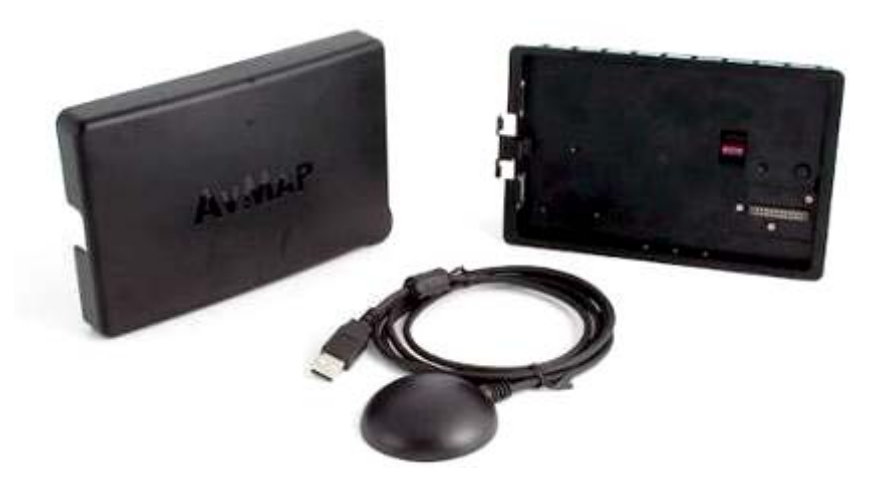

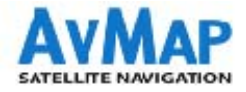

# **Cockpit Docking Station**

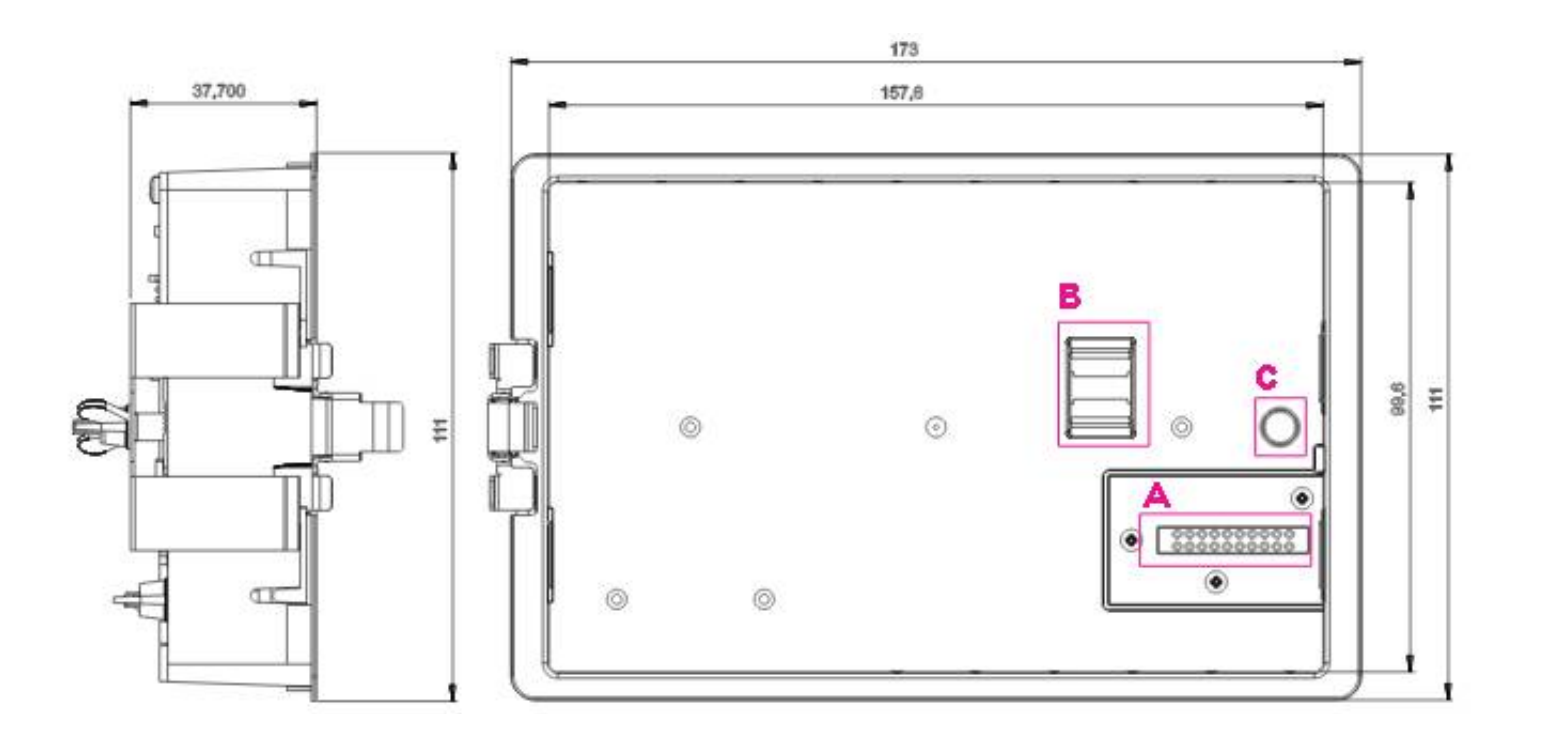

### **Front view**

- **A.** Male Pogo Pin connector For EKP V
- **B.** 3A fuse to be connected to the power supply
- **C.** Safety switch: disables the power supply when the device is not docked.

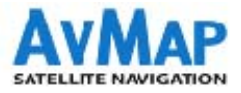

# **Cockpit Docking Station: connections**

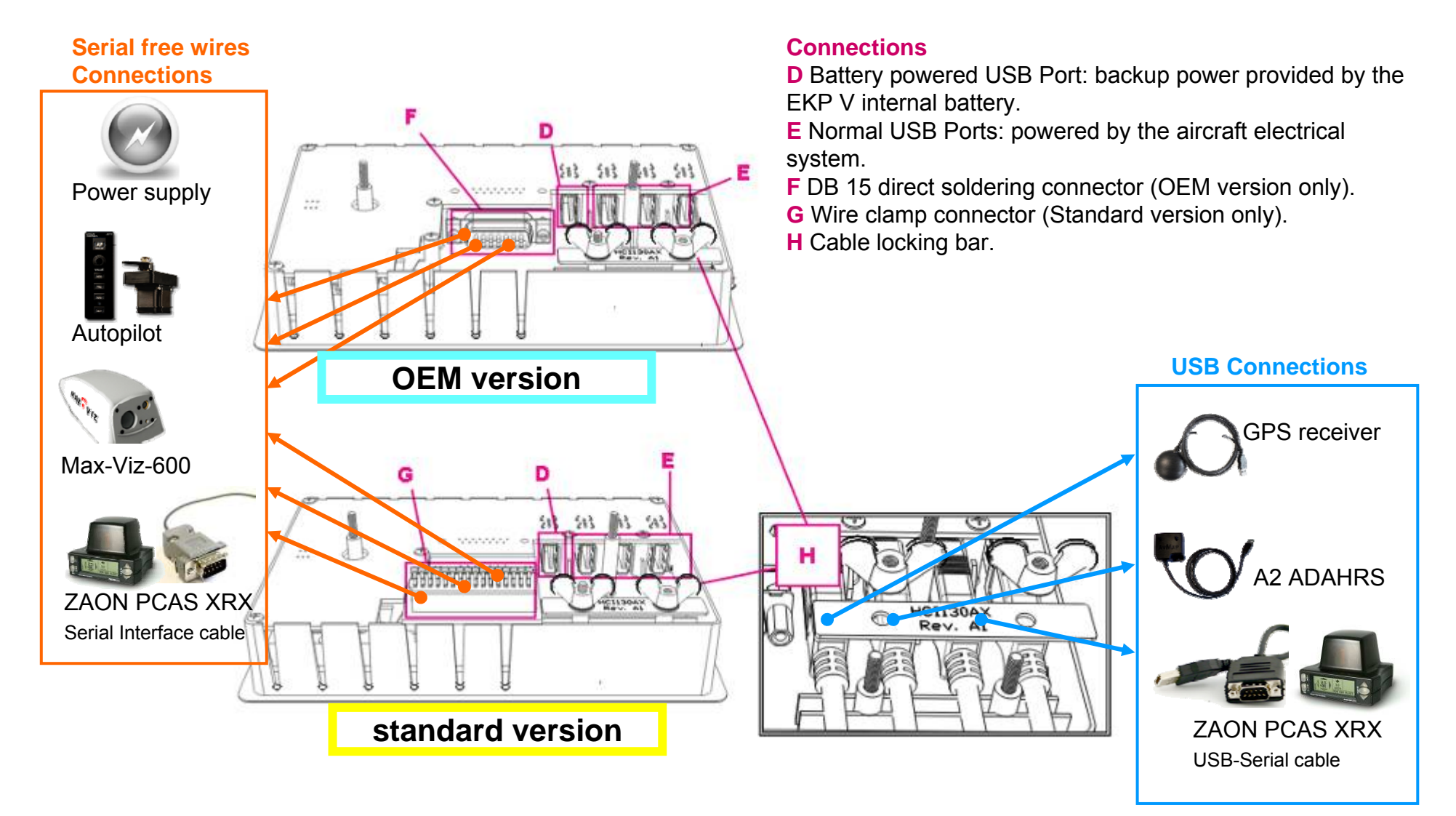

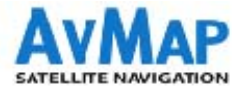

**OEM**

**version** 

# **Cockpit Docking Station: serial connections**

### **Standardversion**

### **Standard (UX0DS100AM)** DB 15 adaptor with clamp

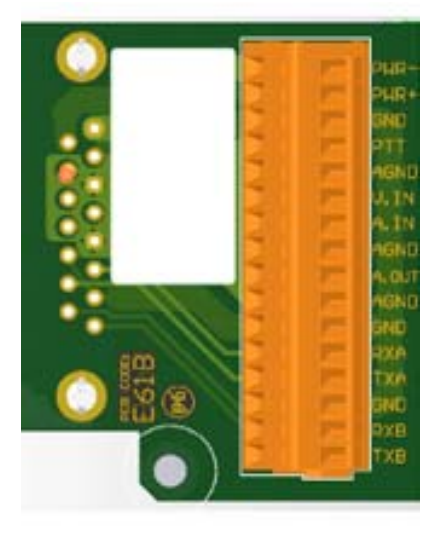

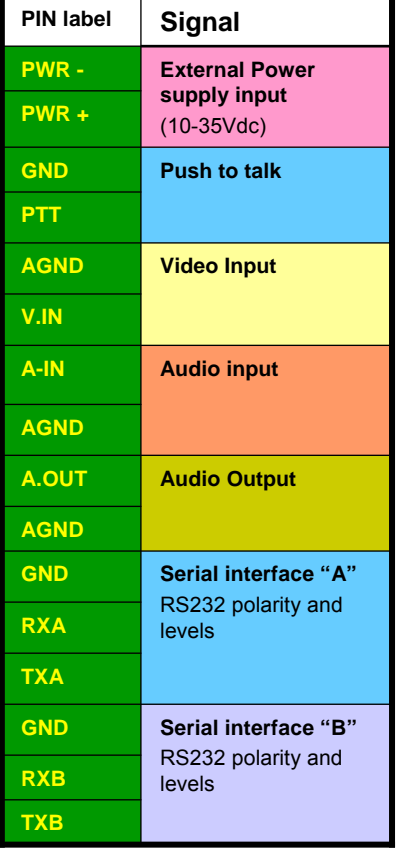

**www.avmap.org** 

DB15 Male

## **OEM (UX0DS200AM)**

DB 15 connector for direct soldiering

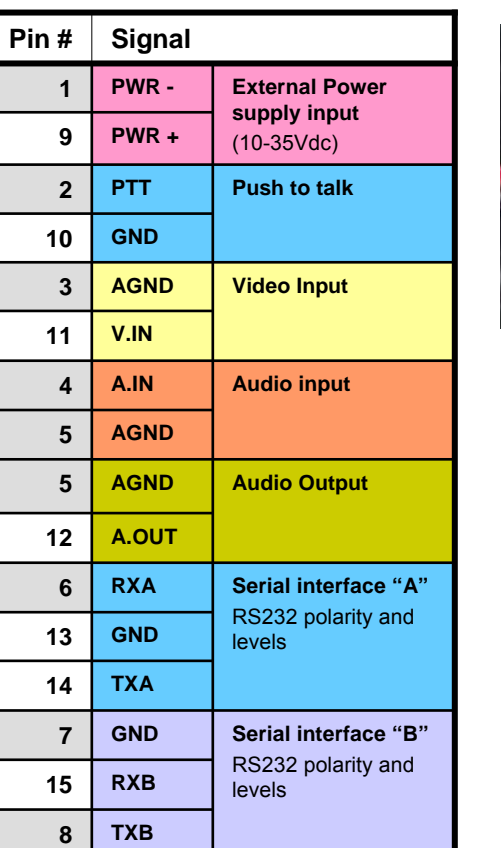

 $0 0 0 0 0 0 0 0 0$ 

 $(9)$   $(10)$   $(11)$   $(12)$   $(13)$   $(14)$   $(15)$ 

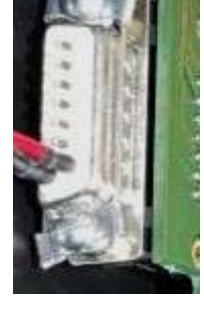

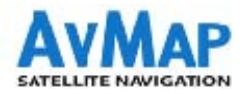

# **Cockpit Docking Station installation**

- 1. Drill the cockpit with the help of the template Jig. (Dimensions: 165.4 x 106.8 mm)
- 2. Connect and secure the included DB-15 interface (direct soldering or clamp board, depending on the CDS version) on the back of the CDS
- 3. Connect the power supply cable to the aircraft electric system. (direct soldering or clamp board, depending on the CDS version) on the back of the CDS
- 4. Connect the GPS receiver to the USB port on the back of the cradle and secure the cable fastening the wire lock.

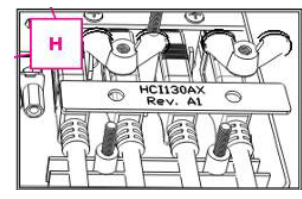

- 5. Install the docking station in the cockpit hole and secure it with the flush mount. Push the bracket in the center and flex it until it is possible to lock it with the provided nuts.
- 6. Fasten and secure the wires to the back of the CDS, to avoid vibrations or mechanical OEM Version Standard Version stress on the connections.

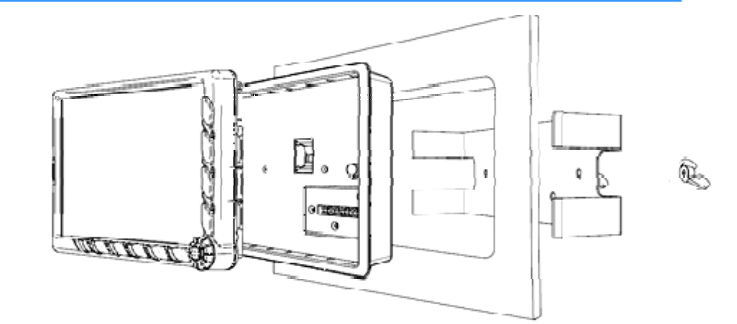

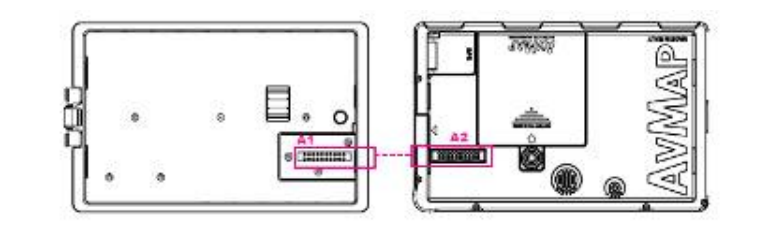

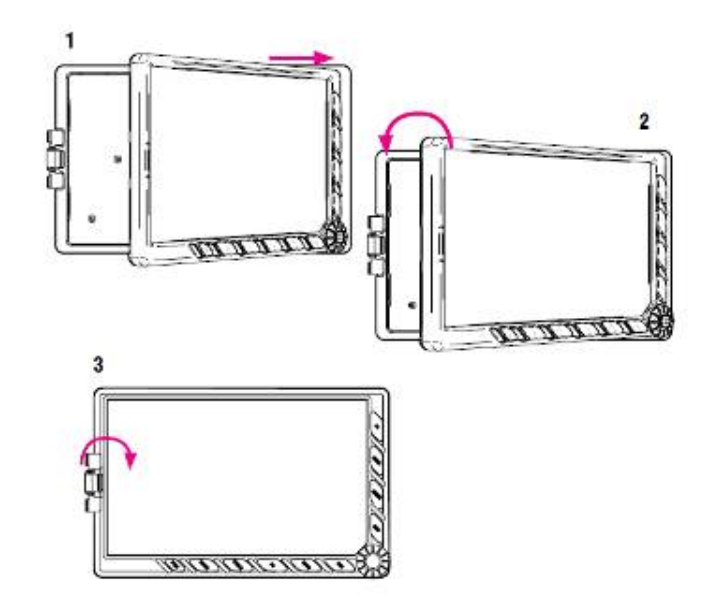

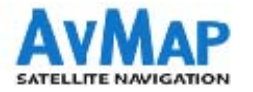

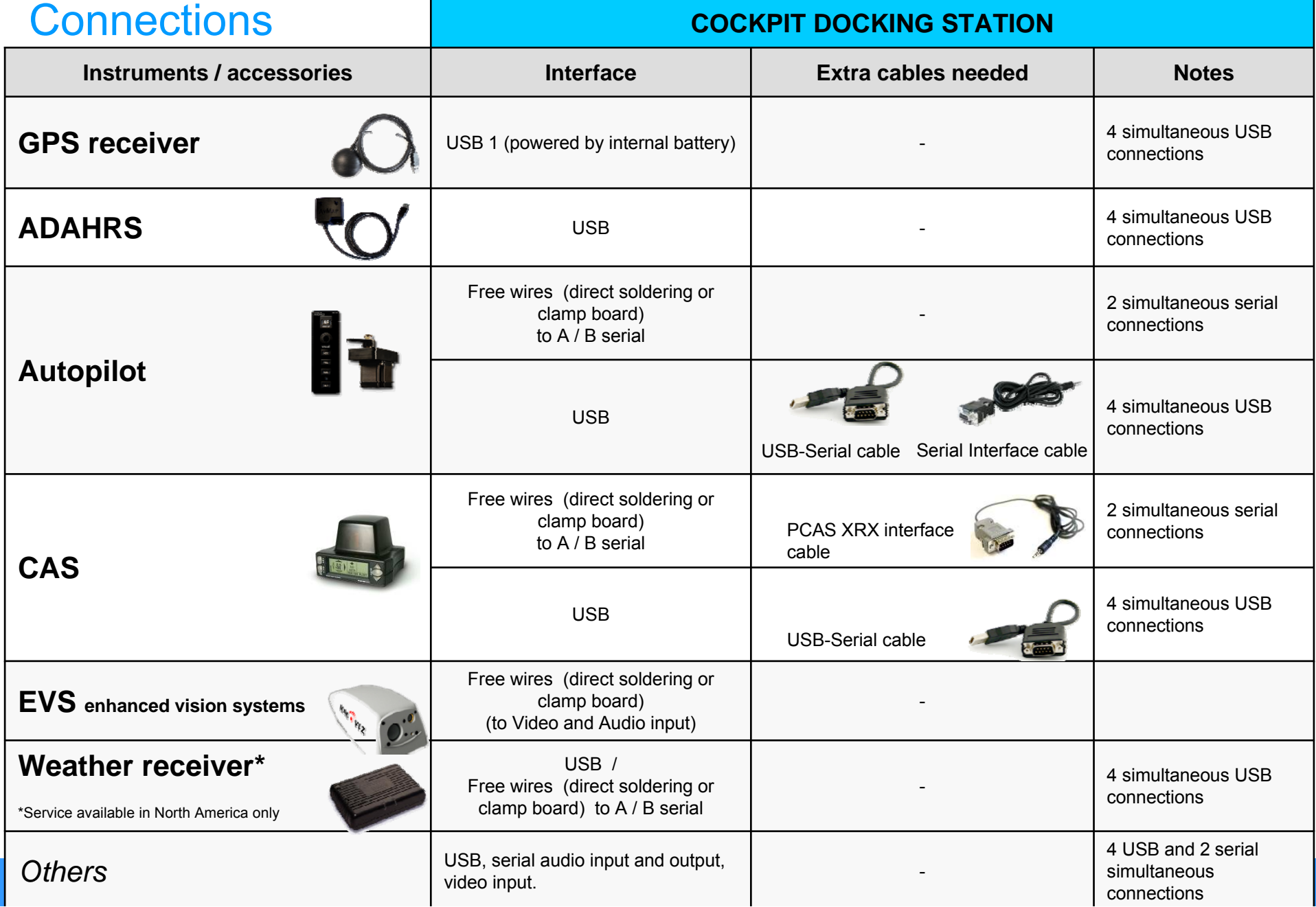

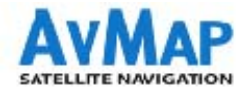

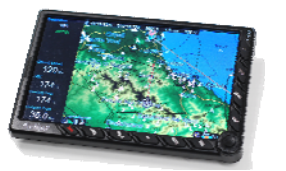

# **EKP V connections**

**Direct connections to portable EKP V: 1 USB at your choice**

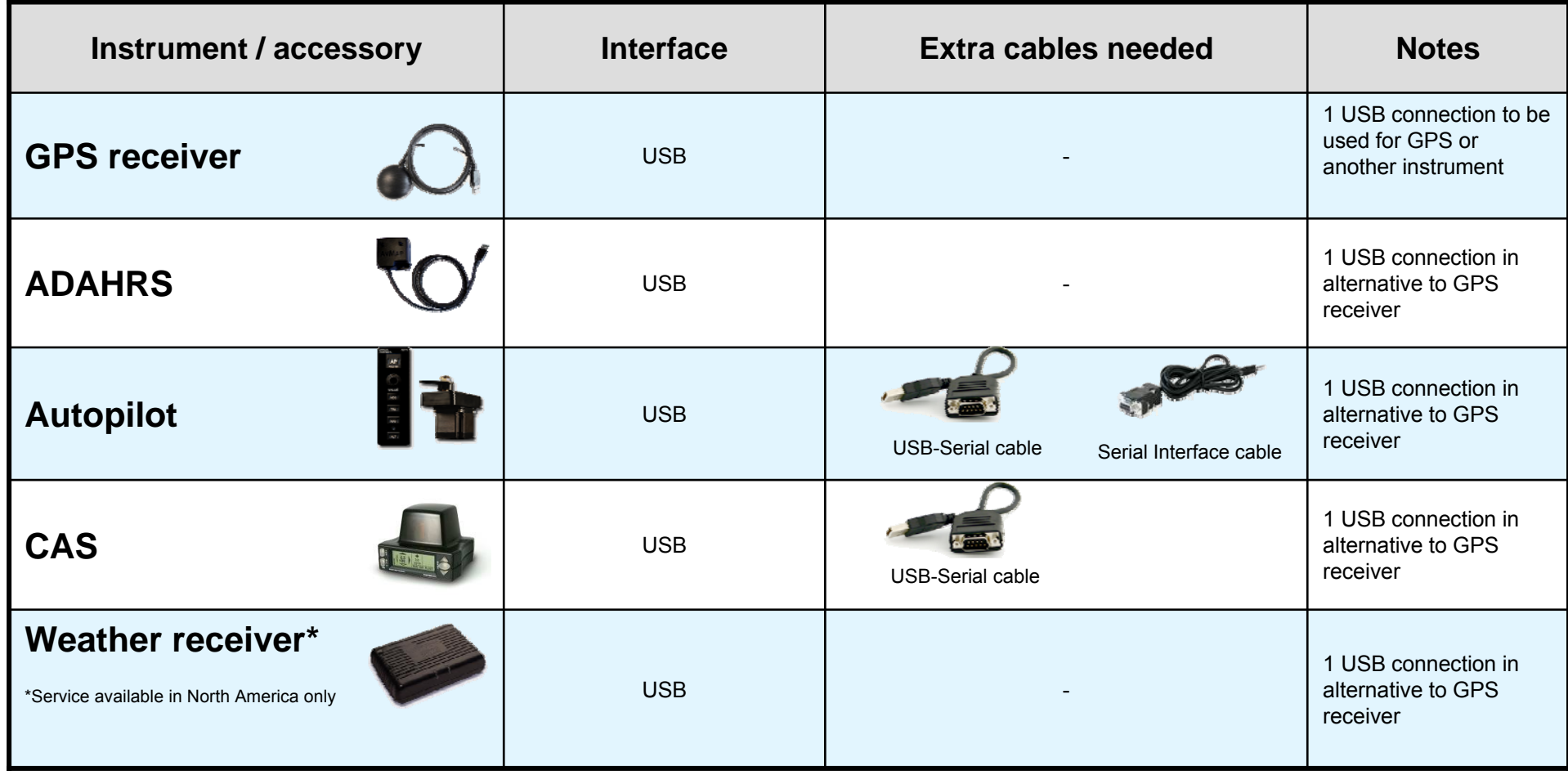

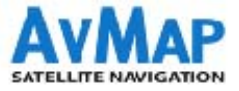

# **Contents:**

- **1.AvMap Glass Cockpit System** presentation
- **2.AvMap EKP V** presentation
- **3. Cockpit Cradle kit installation**
- **4.Cockpit Docking Station** installation
- **5. GPS receiver** installation
- **6.** Autopilot installation
- **7.ZAON PCAS XRX** installation
- **8. A2 ADAHRS** installation
- **9. EVS** installation
- 10. Device Manager

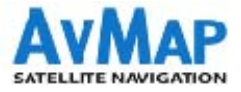

## **GPS receiver installation**

### **1)** Direct connection – **USB interface**

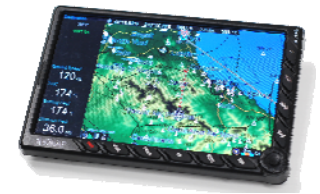

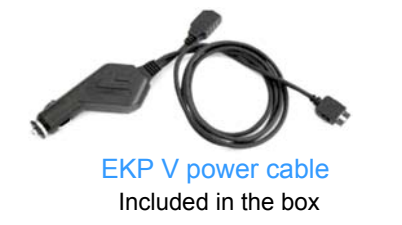

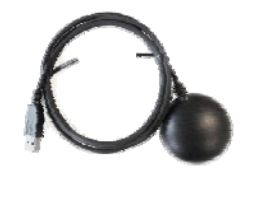

### **Instructions:**

1.Plug the EKP V power cable into the cigarette lighter socket, and the Hirose connector to the EKP V.

2. Connect the USB female connector of the EKP V power cable to the male USB connector of the GPS receiver.

### **Instructions:**

Connect the GPS receiver USB female connector to **any USB port of the Cockpit Docking Station.** 

**N.B.** The first USB port on the right is powered by the EKP V internal battery.

### **2)** Connection through DOCKING STATION – **USB interface**

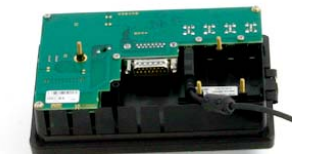

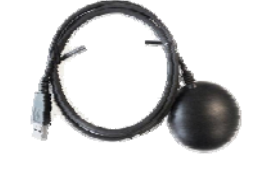

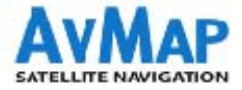

## **Enabling the external GPS**

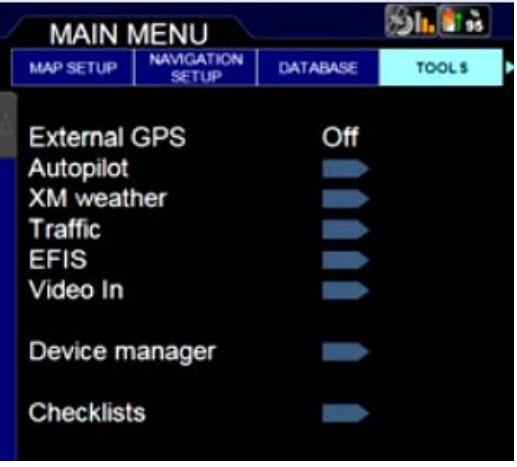

- 1. Press the **Menu** button
- 2. Select **Tools**
- 3. Set External GPS as: **ON**

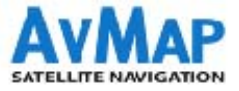

## **Contents:**

- **1.AvMap Glass Cockpit System** presentation
- **2.AvMap EKP V** presentation
- **3. Cockpit Cradle kit installation**
- **4.Cockpit Docking Station** installation
- **5. GPS receiver** installation
- **6.** Autopilot installation
- **7.ZAON PCAS XRX** installation
- **8. A2 ADAHRS** installation
- **9. EVS** installation
- 10. Device Manager

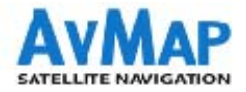

# **Autopilot installation**

There are 3 possible ways to connect EKP V to the autopilot

**1)** Direct connection – **USB interface**

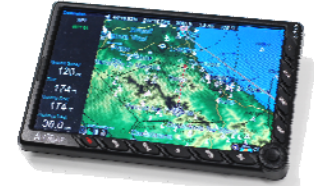

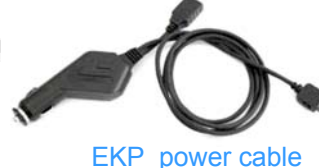

Included in the box

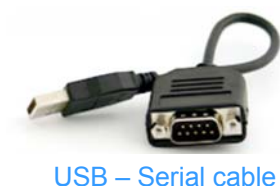

Optional

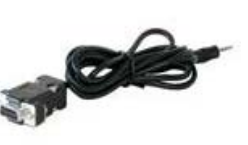

Serial Interface cable **Optional** 

## **2)** Connection through Cockpit DOCKING STATION

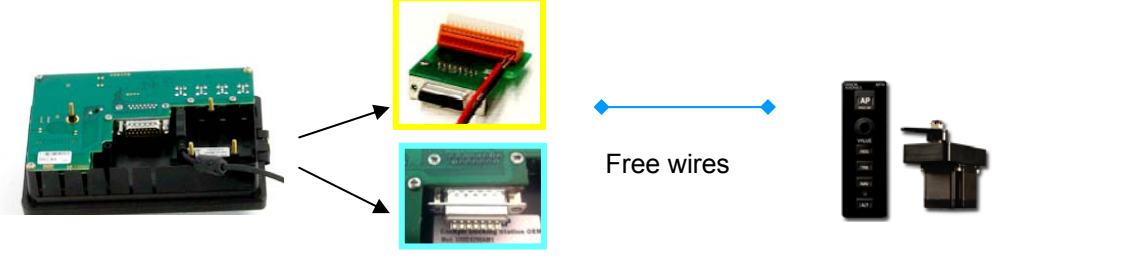

## **3)** Connection through Cockpit DOCKING STATION

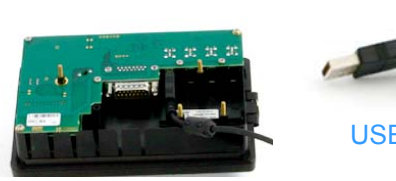

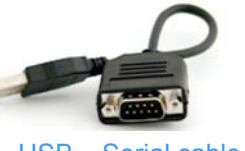

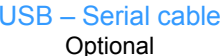

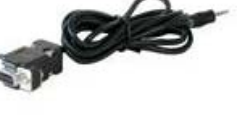

Serial Interface cable Optional

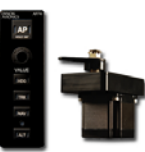

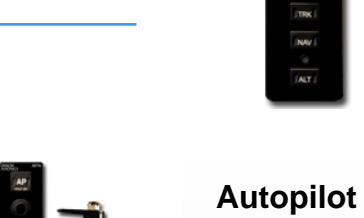

EKP V can be connected to third parties Autopilots.

EKP V can send NMEA strings with info relative to GPS position and navigation.

**www.avmap.it**

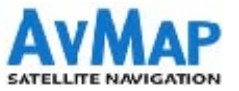

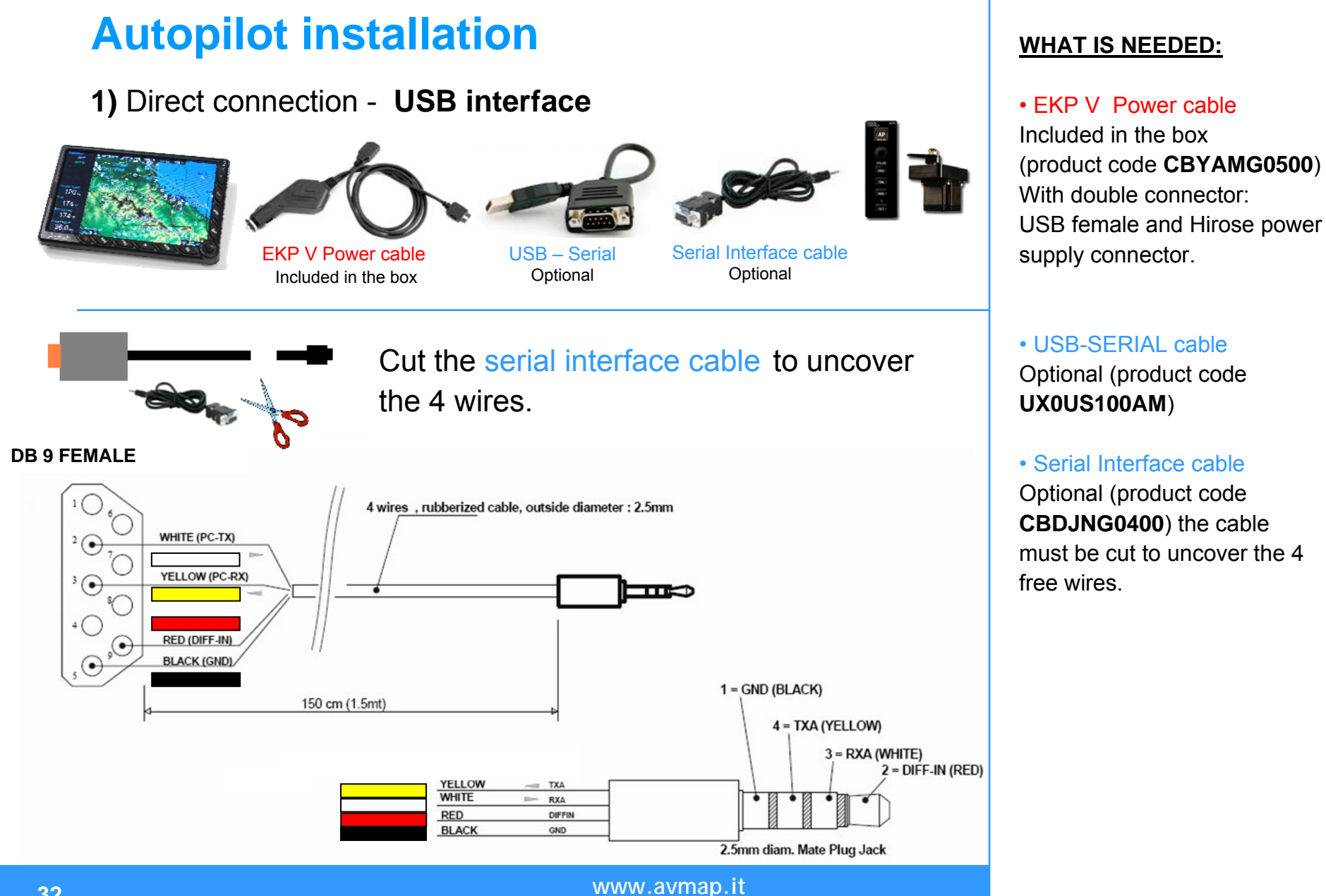

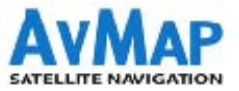

# **Autopilot installation**

**1)** Direct Connection - **USB interface**

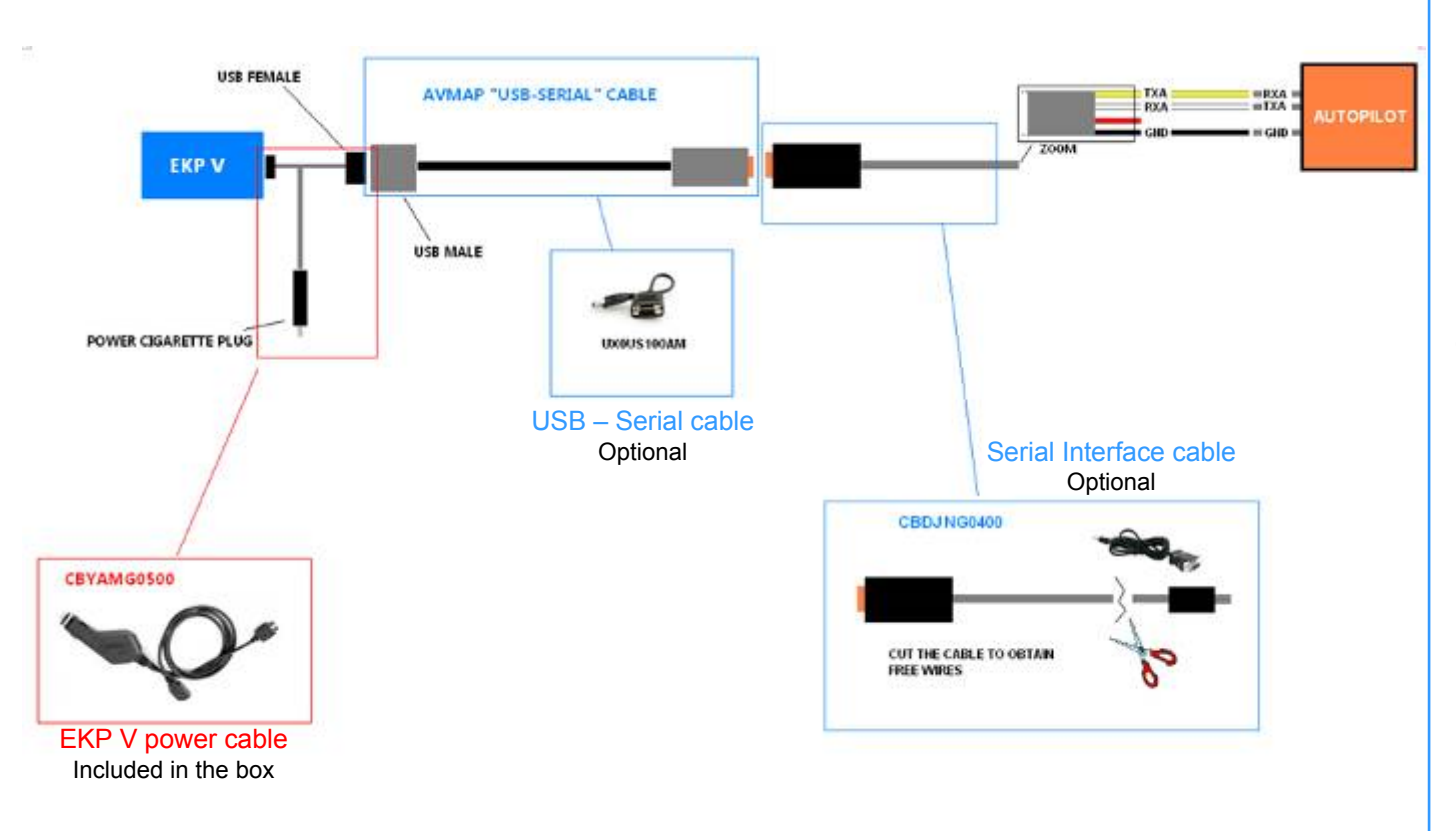

### **Instructions:**

1.Plug the EKP V Power cable into the cigarette lighter socket.

2. Connect the female USB connector of the EKP V Power cable to the USB-Serial cable male USB connector.

3. Cut the serial interface cable.

4. Connect the **white RXA wire**of the serial interface cable to the Autopilot DB connector labeled as **TXA.**

5. Connect the **yellow TXA wire** of the serial interface cable to the Autopilot DB connector labeled as **RXA.**

6. Connect the **black GND wire**of the serial interface cable to the Autopilot DB connector labeled as **GND.**

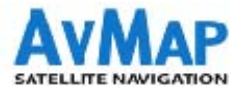

# **Autopilot installation**

**2)** Connection through Cockpit DOCKING STATION

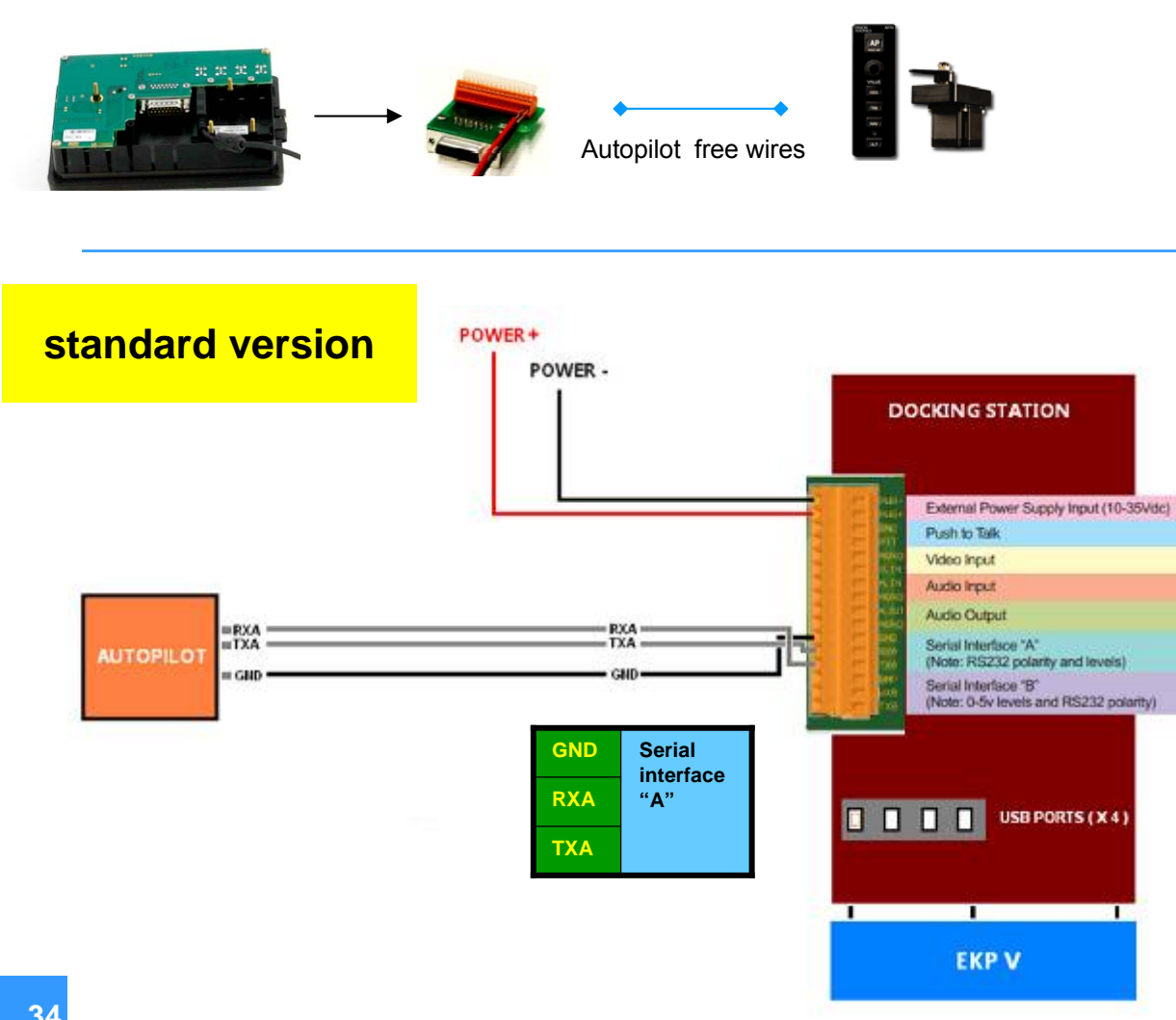

### **Instructions:**

1. Connect the Autopilot **white RXA cable** to the Docking Station clamp board: pin labeled with **TXA.**

2. Connect the Autopilot **yellow TXA** cable to the Docking Station clamp board: pin labeled with **RXA.**

3. Connect the Autopilot **black GND** cable to the Docking Station clamp board: pin labeled with **GND.**

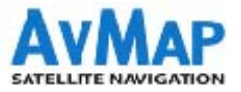

# **Autopilot Installation**

**2)** Connection through Cockpit DOCKING STATION **Instructions:**

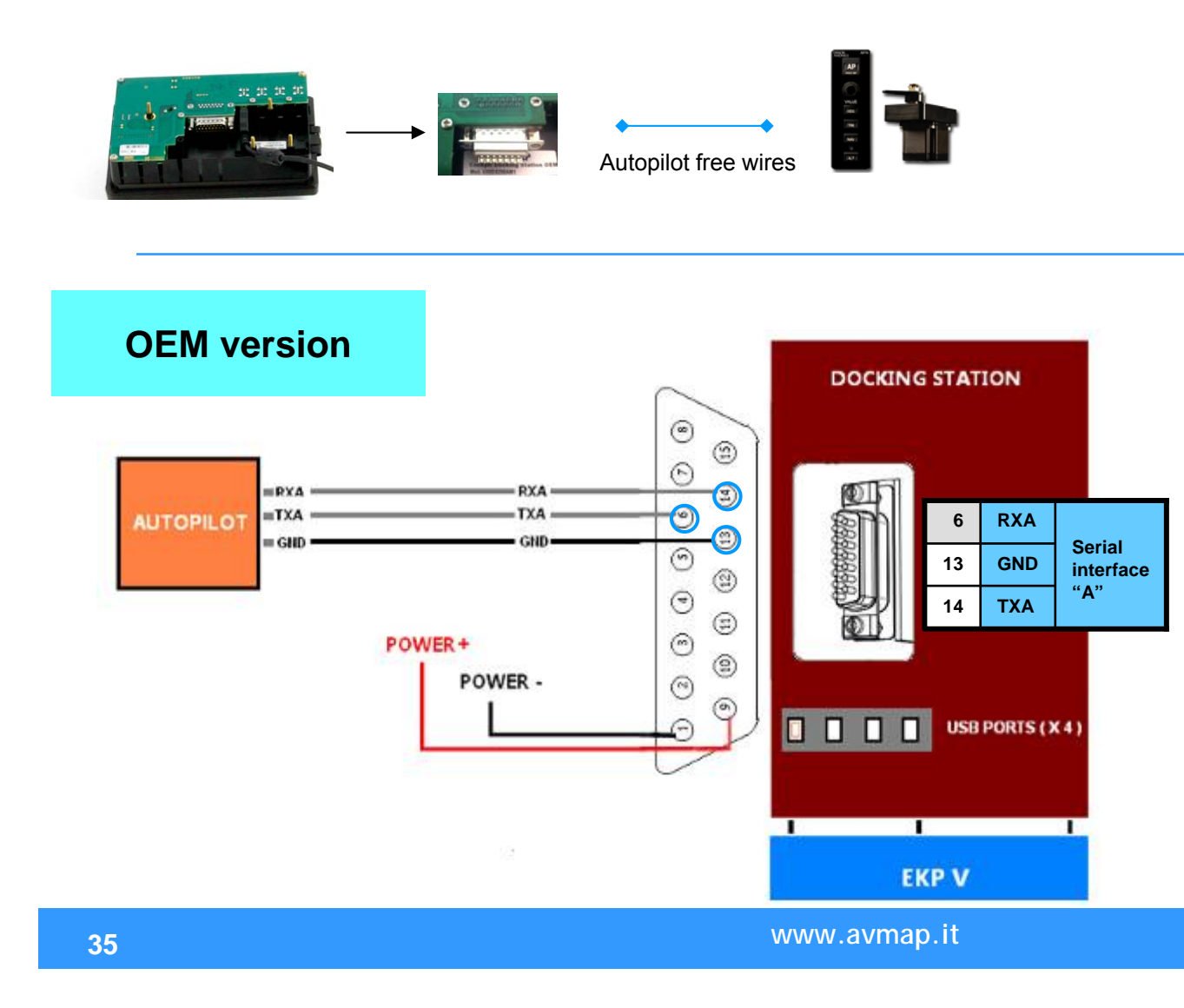

1. Connect the Autopilot **white RXA cable** to the Docking Station DB connector: **pin 14.**

2. Connect the Autopilot **yellow TXA** cable to the Docking Station DB connector: **pin 6.**

3. Connect the Autopilot **black GND** cable to the Docking Station DB connector: **pin 13.**

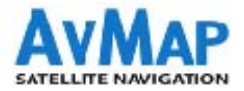

# **Enabling the Autopilot on EKP V**

1. Press the **Menu** button

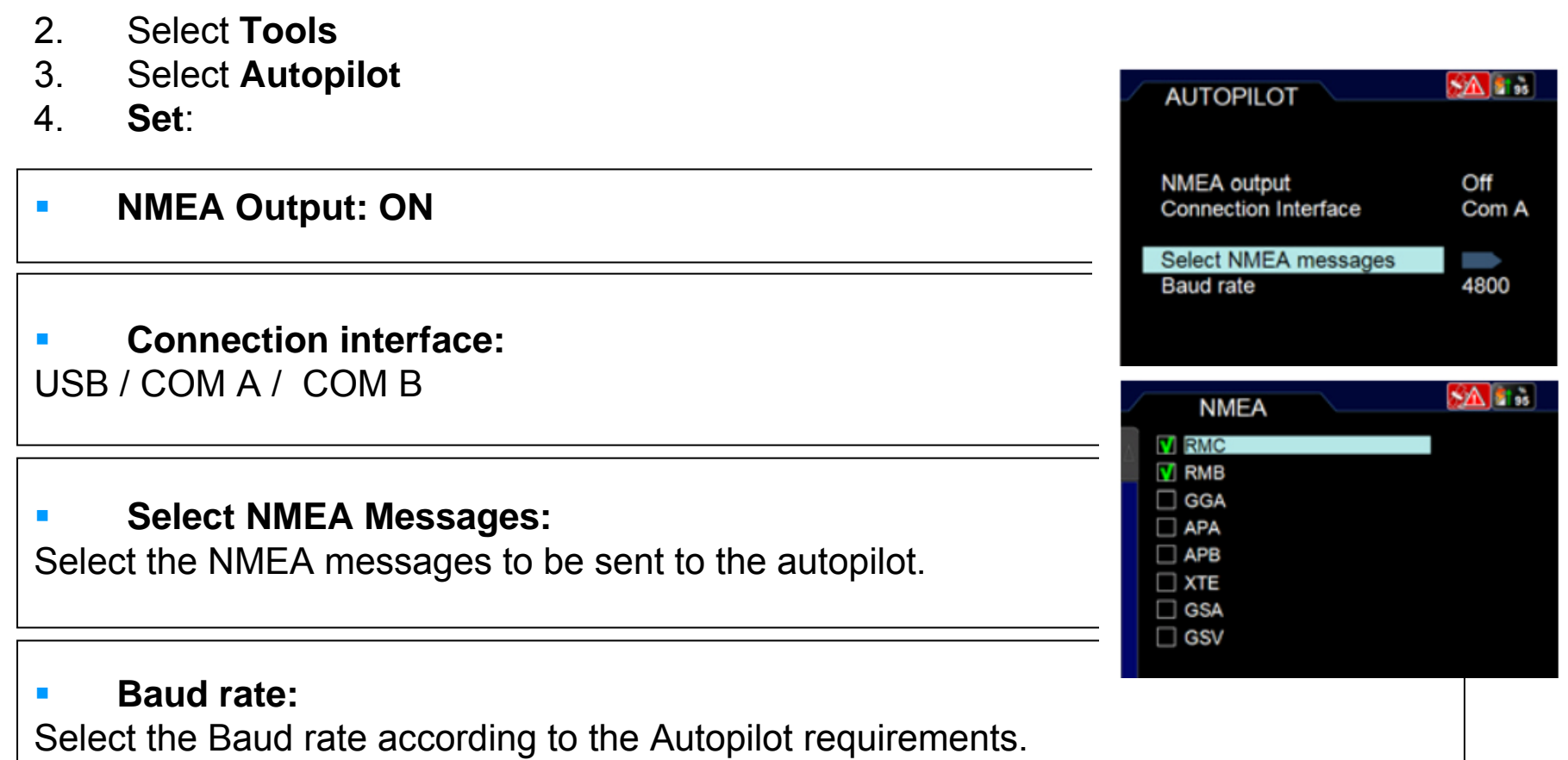

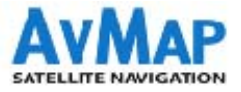

# **Setting the communication with the Autopilot**

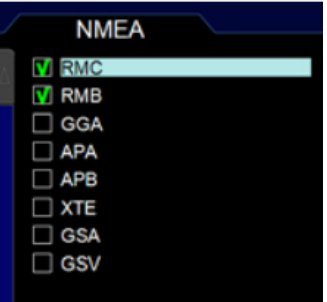

- 1. Press the **Menu** button
- 2. Select **Tools**
- 3. Select **Autopilot**

4. Select **NMEA Messages** to choose which sentences to send to the Autopilot:

- **APA:** Autopilot sentence (obsolete)
- **APB:** Heading/Track Controller (Autopilot Sentence "B")
- **GGA:** Global Positioning system fix data
- **GSA:** GNSS DOP and Active Satellites
- **GSV:** GNSS Satellites in View
- **RMB:** Recommended minimum navigation information
- **RMC:** Recommended minimum specific GNSS data
- **XTE:** Cross-Track Error

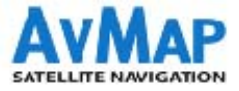

## **Contents:**

- **1.AvMap Glass Cockpit System** presentation
- **2.AvMap EKP V** presentation
- **3. Cockpit Cradle kit installation**
- **4.Cockpit Docking Station** installation
- **5. GPS receiver** installation
- **6.** Autopilot installation
- **7.ZAON PCAS XRX** installation
- **8. A2 ADAHRS** installation
- **9. EVS** installation
- 10. Device Manager

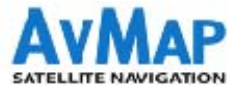

# **PCAS XRX ZAON installation**

There are 3 possible ways to connect EKP V to the Zaon PCAS XRX:

**1)** Direct connection - **USB interface**

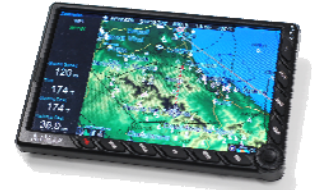

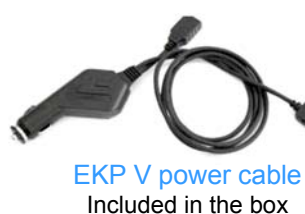

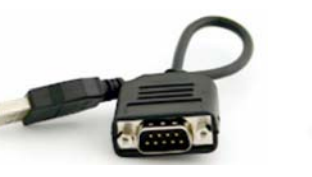

USB – Serial cableOptional

## **2)** Connection through DOCKING STATION - **USB interface**

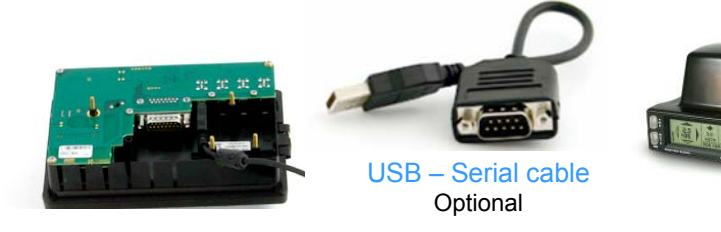

### **3)** Connection through DOCKING STATION - **Serial interface**

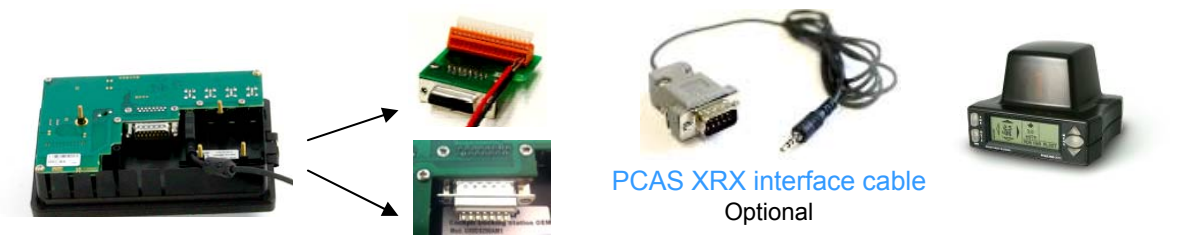

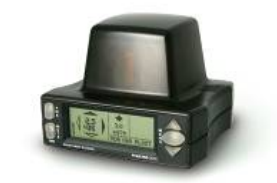

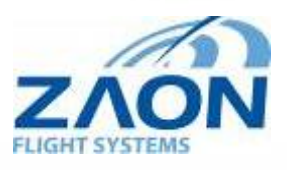

### **ZAON PCAS XRX**

Traffic receiver:If connected to EKP V, the detected aircraft are displayed on the 7" LCD with relative altitude and distance.

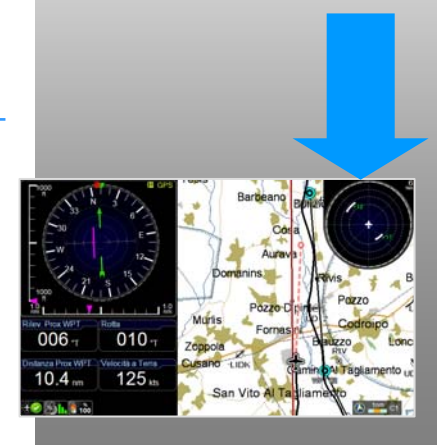

**www.avmap.it**

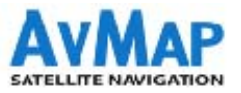

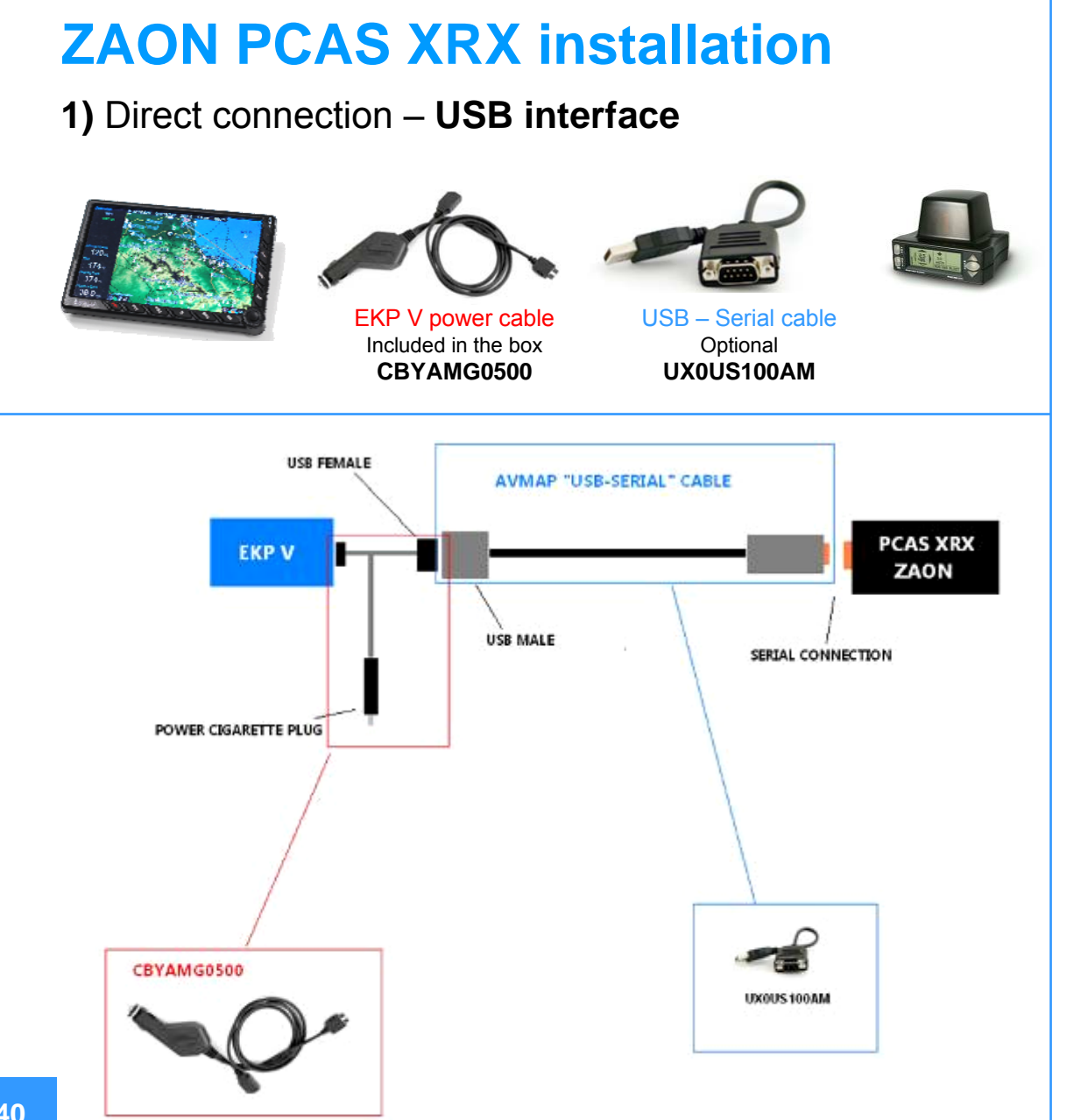

### **WHAT IS NEEDED:**

• **EKP V Power cable**Included in the box (product code **CBYAMG0500**) With double connector: USB female and Hirose power supply connector.

### • **USB-SERIAL cable**Optional (product code **UX0US100AM**)

### **Instructions:**

1. Plug the EKP V Power cable into the cigarette lighter socket.

2. Connect the female USB connector of the EKP V Power cable to the USB-Serial cable male USB connector.

3. Connect the USB-Serial cable to the PCAS XRX ZAON.

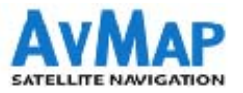

# **ZAON PCAS XRX Installation**

**2)** Connection through DOCKING STATION – **USB interface**

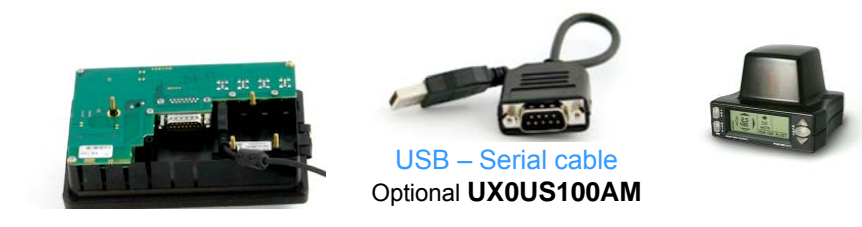

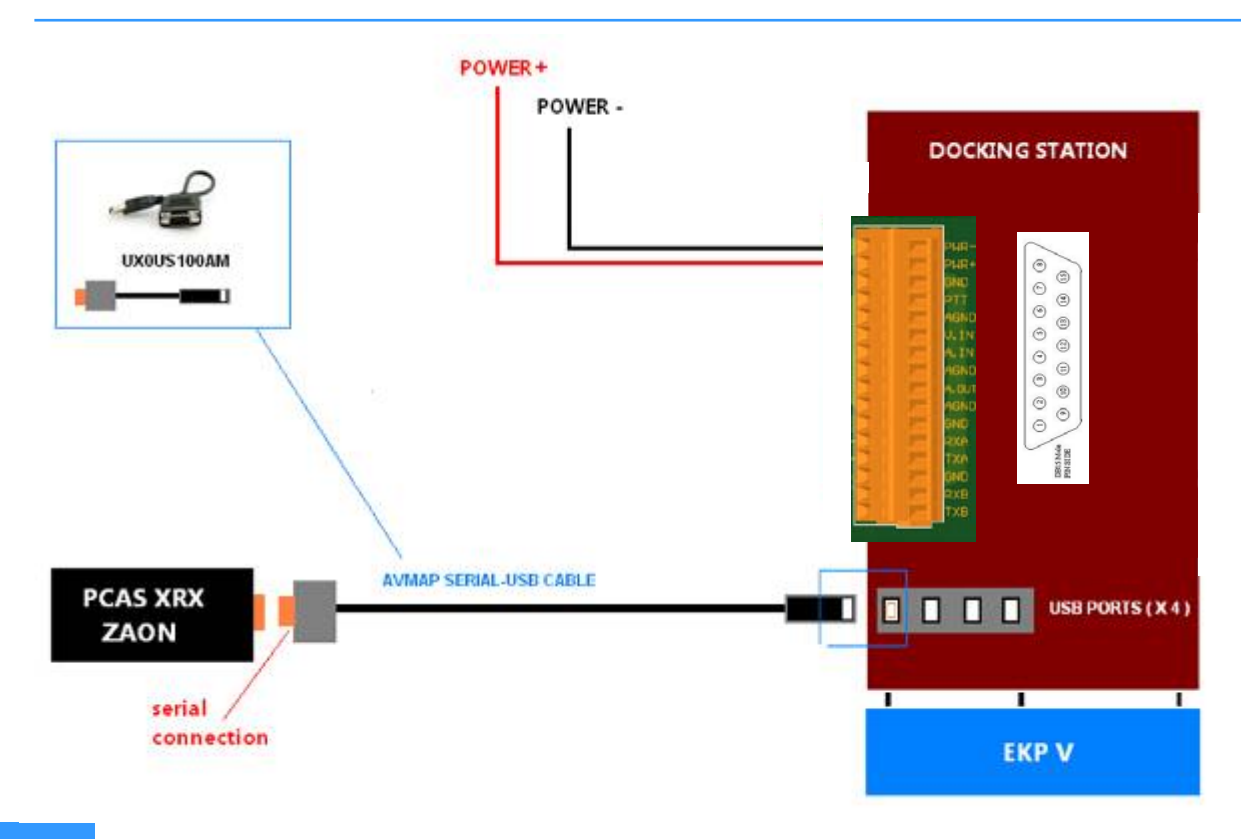

### **WHAT IS NEEDED:**

### USB-SERIAL cable

Optional (product code **UX0US100AM**)

### **Instructions:**

1. Plug the USB connector of the USB-Serial cable to any USB port of the Cockpit Docking Station.

N.B. The first USB port on the left is powered from the EKP V internal battery.

2. Plug the serial connector of the USB-Serial cable to PCAS XRX ZAON.

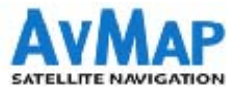

# **ZAON PCAS XRX installation**

**3)** Connection through DOCKING STATION – **Serial interface**

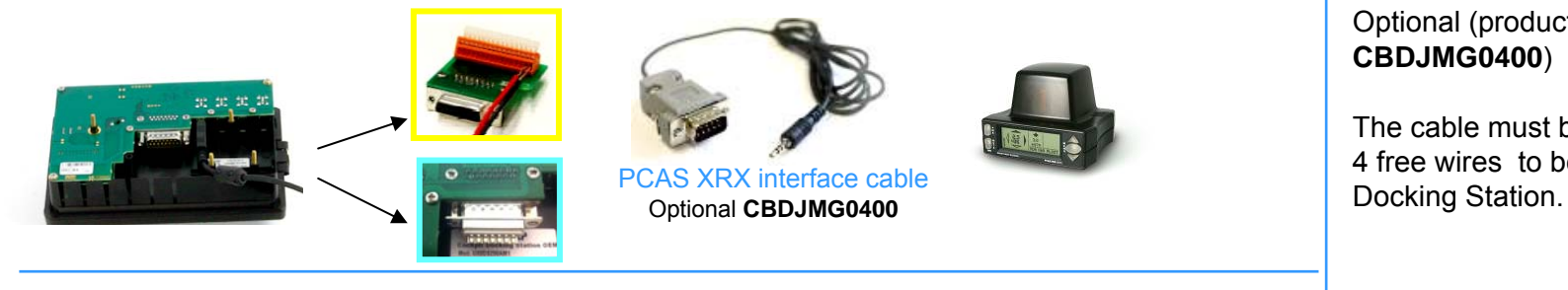

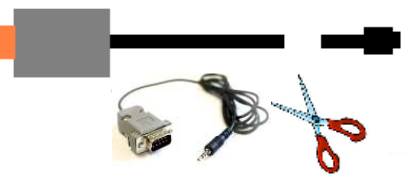

Cut the PCAS XRX interface cable to uncover the 4 free wires.

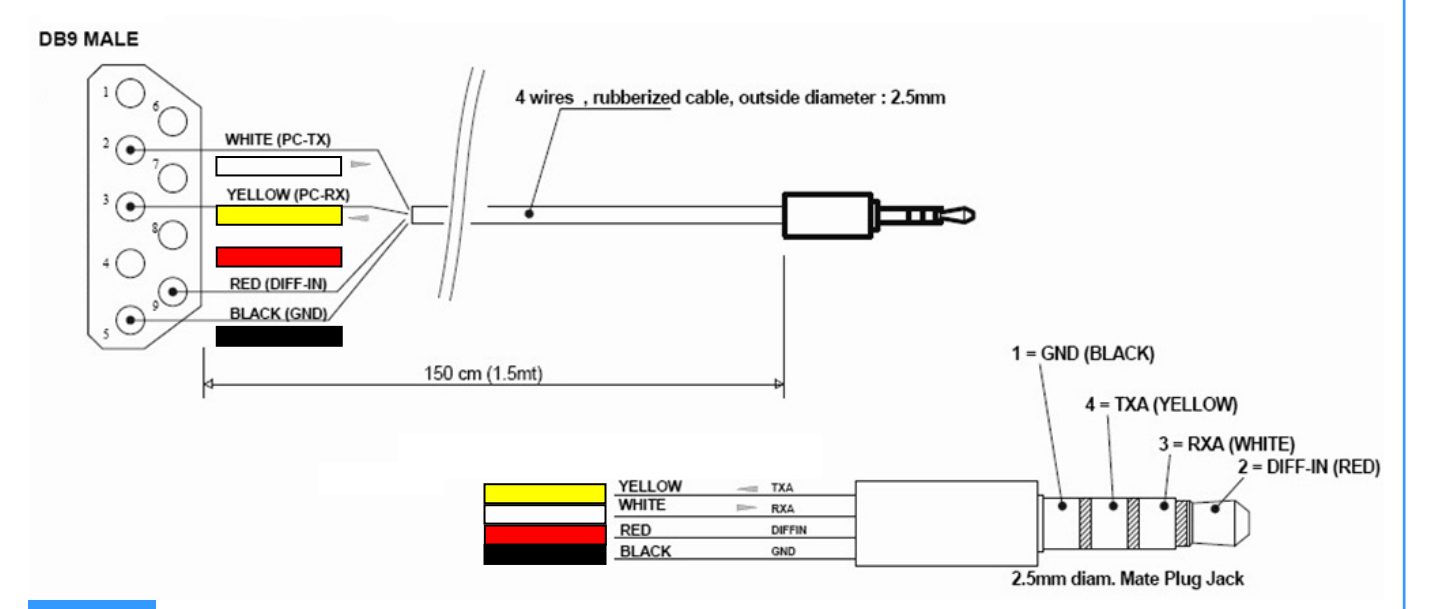

### **WHAT IS NEEDED:**

### PCAS XRX interface cable

Optional (product code **CBDJMG0400**)

The cable must be cut to uncover the 4 free wires to be connected to the

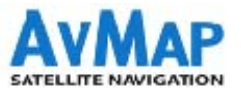

# **ZAON PCAS XRX installation**

**3)** Connection through DOCKING STATION – **Serial interface**

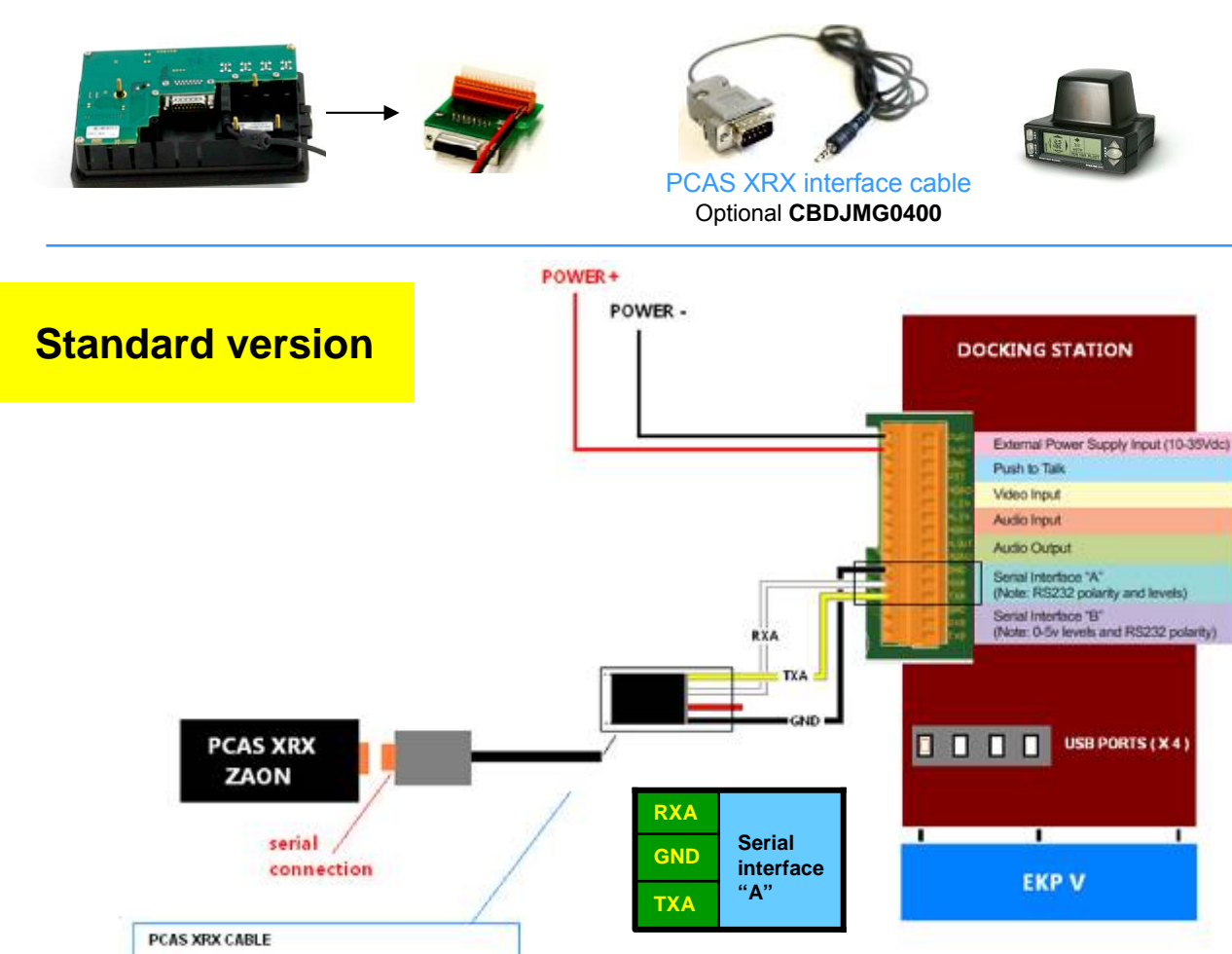

### **WHAT IS NEEDED:**

### **PCAS XRX interface cable**

Optional (product code **CBDJMG0400**) The cable must be cut to uncover the 4 free wires to connect to the Docking Station.

### **Instructions:**

1.Connect the **white RXA** of the PCAS XRX interface cable to the Docking Station clamp board, PIN labeled as **RXA.**

2. Connect the **yellow TXA** of the PCAS XRX interface cable to the Docking Station clamp board, PIN labeled as **TXA.**

3. Connect the **black GND** of the PCAS XRX interface cable to the Docking Station clamp board, PIN labeled as **GND.**

4. Plug the serial connector of the PCAS XRX interface cable to the Zaon PCAS XRX.

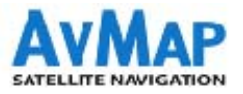

# **ZAON PCAS XRX installation**

**3)** Connection through DOCKING STATION – **Serial interface**

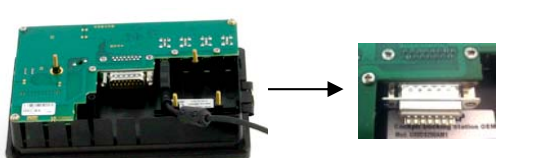

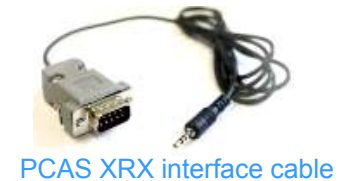

Optional **CBDJMG0400**

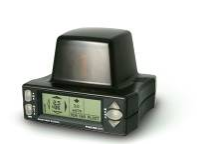

 RXASerial **GND** Serial **67**interface interface **OEM version13GND 15** RXB"A""B" TXA**8** TXB**14DOCKING STATION** pin 7  $pin 15$ pin 6 pin 14  $pin x$ сом а COM B RYA **TYA PCAS XRX**  $\circledcirc$ ⊚  $\bigodot$  $\circledR$ ZAON  $\odot$  $\bigodot$  $\circledcirc$  $\odot$  $\bigcirc$ serial  $\bigcirc$  $\circledcirc$ connection  $\odot$ ⊚ 0  $\circledS$  $\odot$  $\odot$ **TTTT** USB PORTS (X4) PCAS XRX CABLE ⊜  $\textcircled{\scriptsize{\textsf{E}}}$  $\odot$  $\odot$  $\circledR$ ම ⊚  $^{\circ}$  $\odot$  $\circledcirc$  $\odot$  $\odot$ **EKP V** 

### **WHAT IS NEEDED:**

### PCAS XRX interface cable

Optional (product code **CBDJMG0400**)

The cable must be cut to uncover the 4 free wires to connect to the Docking **Station** 

### **Instructions:**

1. Connect the **white RXA** of the PCAS XRX interface cable to the Docking Station DB 15 connector, **PIN N.6 (or N.7 )**

2. Connect the **yellow TXA** of the PCAS XRX interface cable to the Docking Station DB 15 connector, **PIN N. 14. (or N.8)**

3. Connect the **black GND** of the PCAS XRX interface cable to the Docking Station DB 15 connector, **PIN N. 13. (or N.15 )**

4. Plug the serial connector of the PCAS XRX interface cable to the Zaon PCAS XRX.

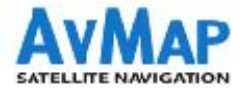

# **Enabling the ZAON PCAS XRX on EKP V**

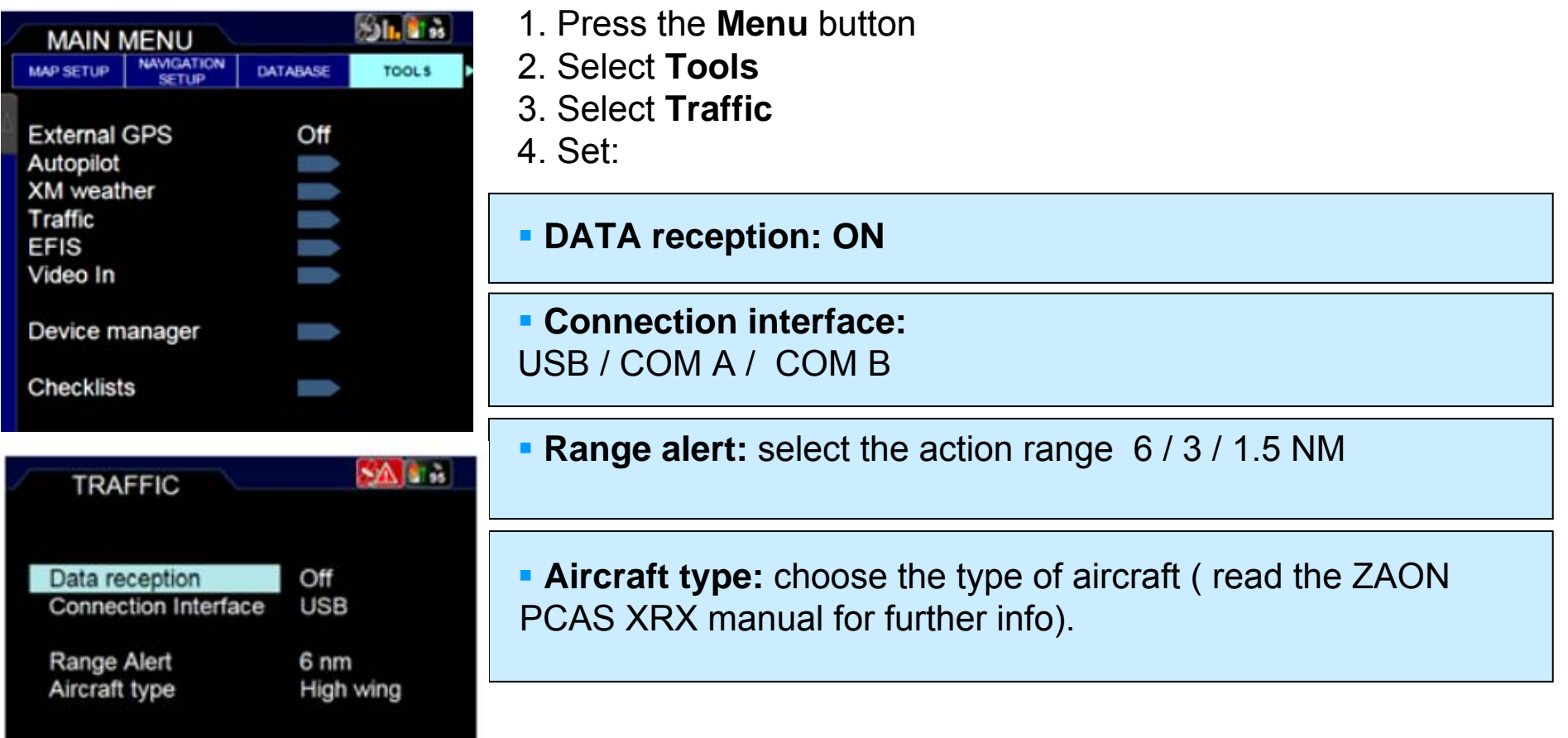

# **Setting the ZAON PCAS XRX**

On the ZAON PCAS XRX, open the **COM** menu and select **Profile 1**.

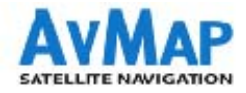

## **Traffic as displayed on EKP V**

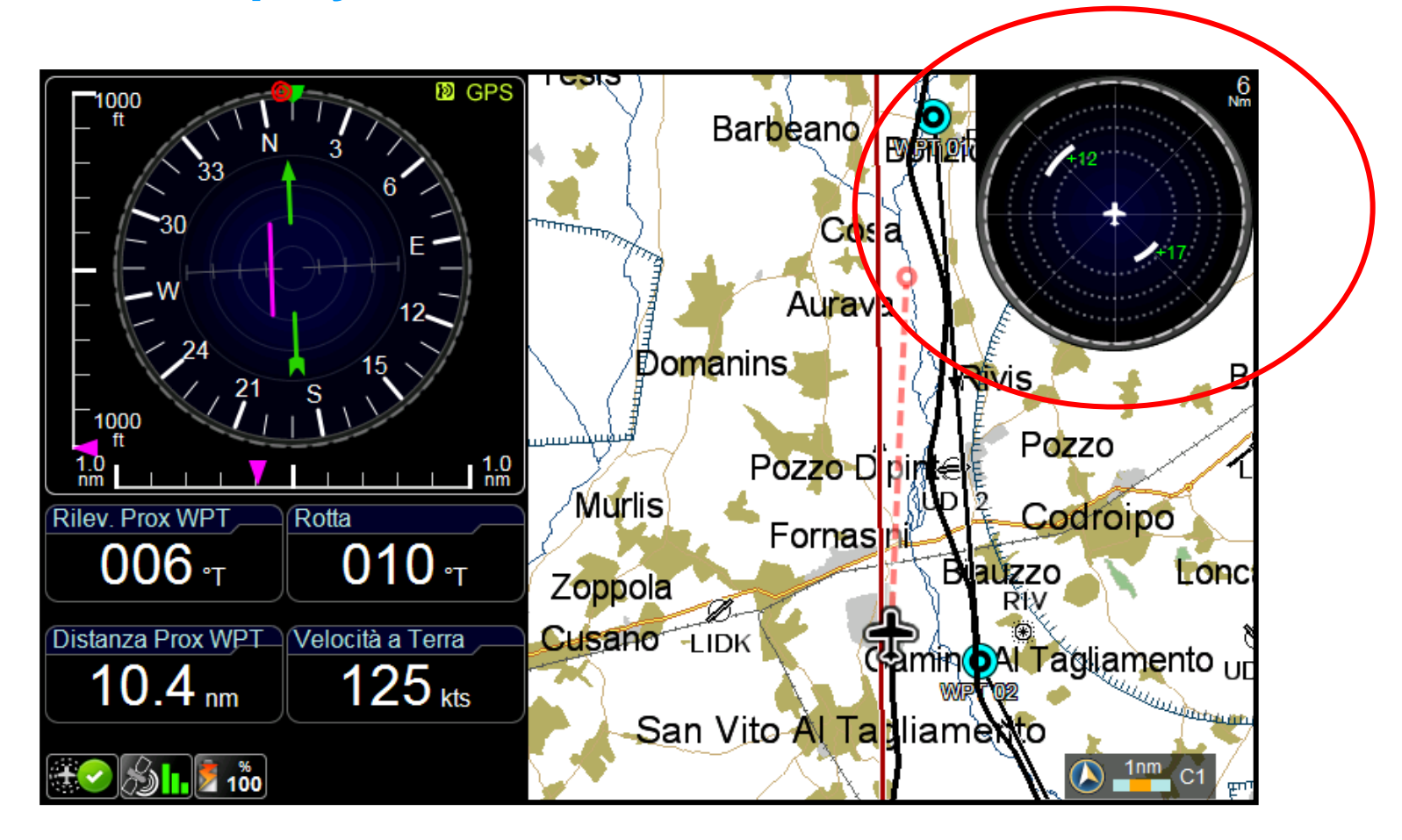

Once EKP V is connected to the ZAON PCAS XRX and that both devices have been set, the traffic data are displayed on the EKP V map.

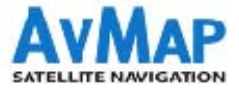

## **Contents:**

- **1.AvMap Glass Cockpit System** presentation
- **2.AvMap EKP V** presentation
- **3. Cockpit Cradle kit installation**
- **4.Cockpit Docking Station** installation
- **5. GPS receiver** installation
- **6.** Autopilot installation
- **7.ZAON PCAS XRX** installation
- **8. A2 ADAHRS** installation
- **9. EVS** installation
- 10. Device Manager

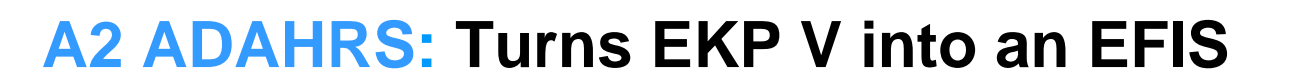

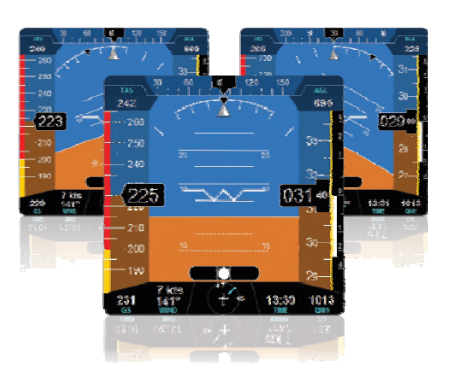

■ The EKP V turns into a full-featured Primary Flight Display when connected to AvMap's A2 ADAHRS module. The AvMap A2 ADAHRS is a compact fixed-install module providing **attitude, heading, altitude and airspeed data** to the system.

■ A2 ADAHRS contains solid-state gyros, accelerometers, magnetic field sensors and air data sensors; it should be **connected to the aircraft pitot-static system**, in order to take full advantage of its functionality.

■ The small and light weighted ADAHRS module easily fits into the aircraft as it **can be installed in any orientation** (a proper calibration procedure must be performed). It is suggested to install the A2 aligned with the aircraft longitudinal axis, as it simplifies the attitude calibration process.

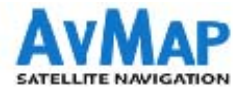

# **A2 ADAHRS - specifications**

- Dimensions: 2.48" x 2.28" x 0.98"
- Weight: < 1.8 Oz ( < 50 g)
- Temperature Range: -40°F to +185°F
- 3-axis gyros, accelerometers and magnetometers
- Acceleration range (3 axis) +/- 8 g
- Rotation range +/- 1600 deg/s
- Air data sensors 0-250 kts; -3000, + 44000 ft)
- UAV Navigation® motion processor
- Advanced data fusion capability
- USB interface (1,5 m cable)
- Guided calibration procedure

## **Content of the box:**  ADAHRS module

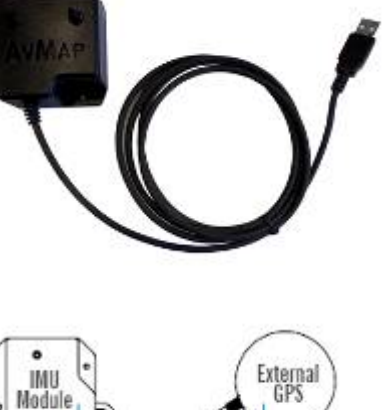

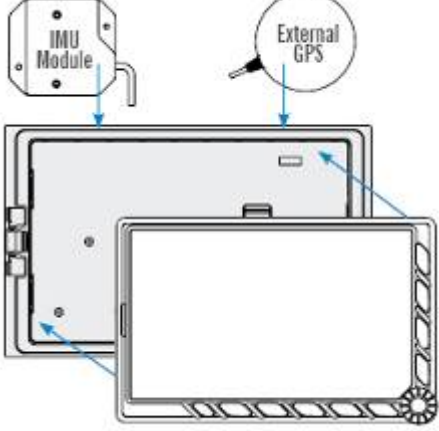

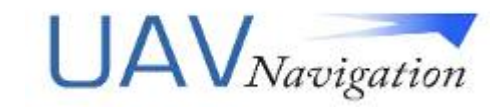

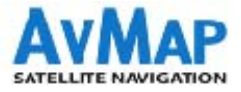

# **A2 ADAHRS installation**

### **1. Choosing the position**

• **Near the pitot and static lines** 

• **In a location clear of strong magnetic or electromagnetic disturbances** as much as possible.

• Avoid installing the A2 ADAHRS near electronic equipment (other digital EFIS, radios, transponders, etc), AC or variable DC cables, alternators, electrical motors, ferrous materials, etc. In such cases the proper behavior of the compass is not guaranteed (i.e. the compass may be crossed as "out of order" or may give erroneous indications).

### **Hint:**

Use a hand-held compass to verify the magnetic disturbance in the area selected for installation. If the needle shows relevant changes or unstable indication, the location is not suitable for installation. Make sure to perform this test with all on-board electronic devices switched ON

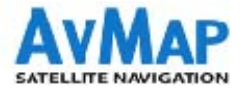

# **A2 ADAHRS installation**

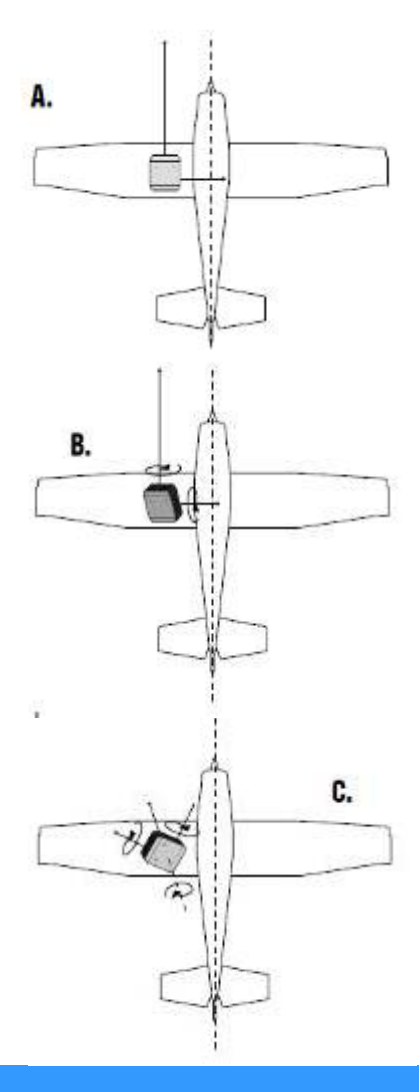

### **2. Orientation**

**Scenario A**. No calibration needed.

### **Scenario B**.

A2 ADAHRS is aligned with the aircraft longitudinal axis, is not aligned with straight & level flight attitude but pitch and roll offsets are present: **<sup>a</sup> Horizon Alignment procedure is required.**

### **Scenario C**.

A2 ADAHRS is not aligned with aircraft longitudinal axis, nor with straight & level flight attitude: **Full Attitude Calibration procedure is required.**

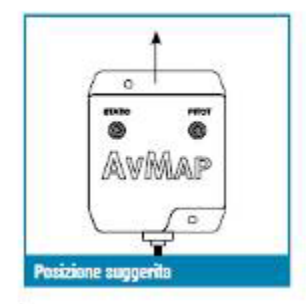

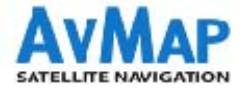

# **Enabling the A2 ADAHRS on the EKP V**

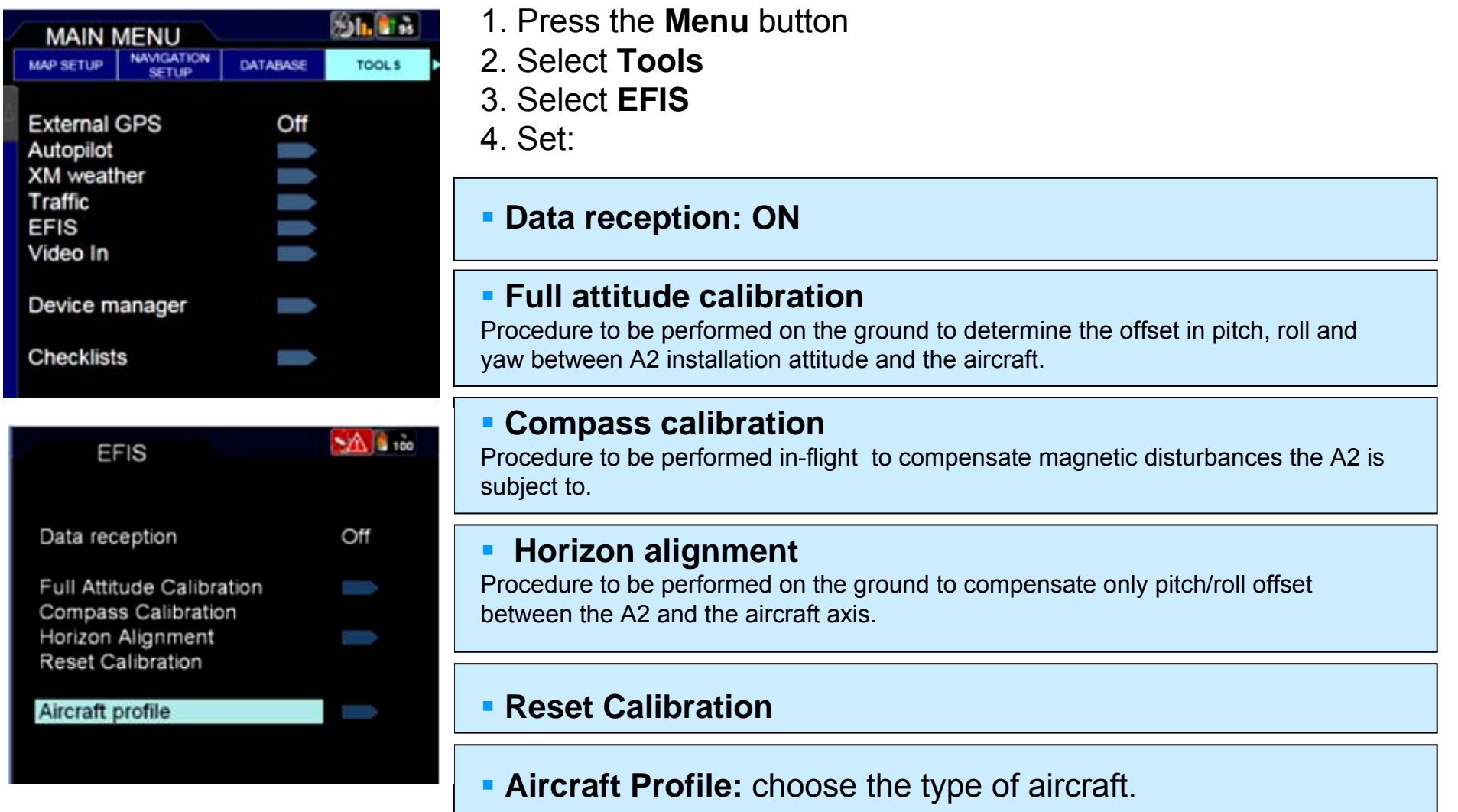

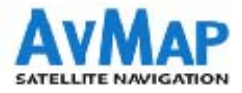

# **Calibrating A2 ADAHRS**

**Horizon Alignment** Press **MENU > STRUMENTI > EFIS > Horizon Alignment.**

**1.** Make sure the aircraft is in straight and level flight attitude **2.** Press the joystick to record a sample of pitch and roll angles

## **Full Attitude Calibration**

Press **MENU > STRUMENTI > EFIS > Full Attitude Calibration.**

**1.** Select if the maneuver will be pitch up or down. For tricycle aircraft the pitch up maneuver can be performed by pushing the tail (pitch up), while tail draggers will execute a pitch down maneuver by raising the tail.

**2.** Reset A2 ADAHRS calibration data; select Start. Wait until the reset phase is completed.

**3.** Set the aircraft in level and straight flight attitude by using jacks or blocks (or by asking a friend to push or lift the tail and hold). Press ENTER (joystick click) to record the sample in level & straight flight.

**4.** Set the aircraft in a pitch up (or down) attitude and press ENTER to record the pitch up/down sample. WARNING: be very careful not to change the aircraft heading while performing the pitch up /down maneuver.

**5.** Set values to A2 by pressing ENTER. Wait a few minutes for the sensor to stabilize and realign. If pitch and roll after a few minutes are still not aligned fine-tune pitch and roll offset by executing a Horizon Alignment procedure.

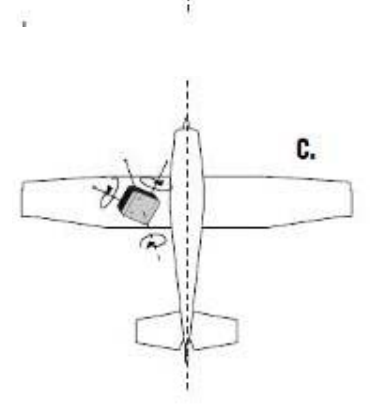

B.

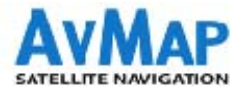

# **Calibrating A2 ADAHRS on EKP V**

### **Compass calibration and test flight**

**ATTENTION:** the magnetometer calibration data is invalidated after every attitude calibration procedure (full attitude calibration and horizon alignment). Make sure to properly calibrate attitude before proceeding with Compass **Calibration** 

**The Compass Calibration procedure must be executed in-flight and requires to steer the aircraft in 4 directions and execute some pitch up/down maneuvers. The total duration for this procedure is about 4 minutes.**

Press **MENU > TOOLS > EFIS > Compass Calibration.**

The screen switches to **Primary Flight Display** mode, where a flight director (**a magenta frame**) shows the maneuvers to perform. Follow the **magenta frame** until the procedure is finished.

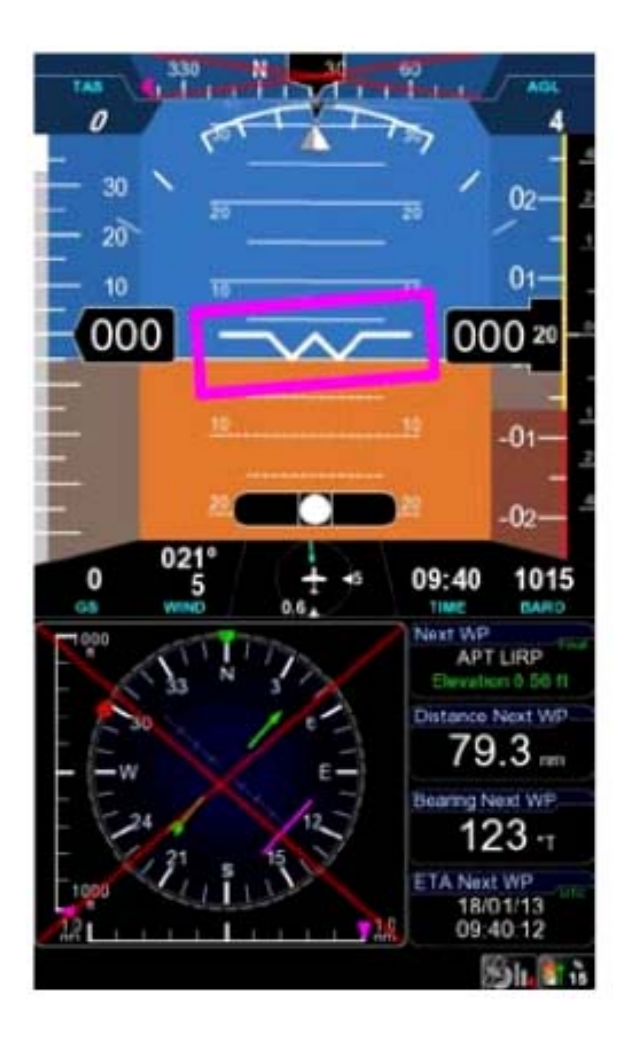

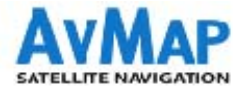

# **Calibrating A2 ADAHRS on the EKP V**

### **Compass calibration and test flight**

Assuming that the calibration is started with the aircraft heading North, the steps required are:

**1.** Maintaining heading 000° execute: pitch up + 20°, back to straight flight and then pitch down -20°

**2.** Turn left to heading 270° by performing a standard rate turn (the proper bank will be shown by the flight director). The target heading for each step is shown as a magenta reference inside the heading tape.

**3.** Execute pitch up/down maneuvers as described in step #1

**4.** Repeat steps #2 and #3 for headings 180° and 090°, until reaching again the original heading.

**5.** At the end of a successful calibration procedures the compass instruments is enabled (i.e. red cross removed) and the HSI instrument correctly shows AHRS as data source, meaning that magnetic compass data are now available to the EFIS system.

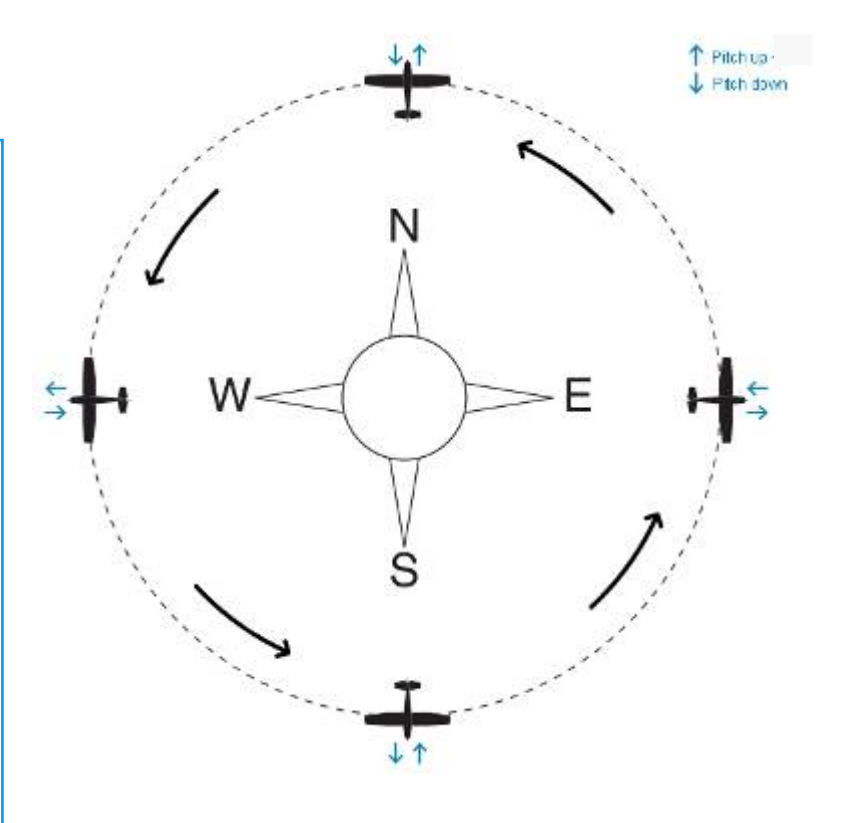

**Note:** it's not required to start the procedure heading north. Any starting direction is acceptable. **Note:** If the calibration fails or the compass indicator is not enabled, repeat the calibration procedure. If several calibration attempts fails review the installation location of the A2. Magnetic disturbance could be too high in the selected area.

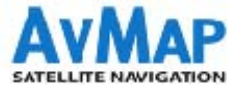

## **Contents:**

- **1.AvMap Glass Cockpit System** presentation
- **2.AvMap EKP V** presentation
- **3. Cockpit Cradle kit installation**
- **4.Cockpit Docking Station** installation
- **5. GPS receiver** installation
- **6.** Autopilot installation
- **7.ZAON PCAS XRX** installation
- **8. A2 ADAHRS** installation
- **9. EVS** installation
- 10. Device Manager

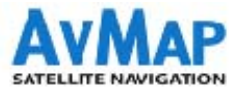

# **EVS Astronics Max-Viz-600 Installation**

Connection through Cockpit DOCKING STATION

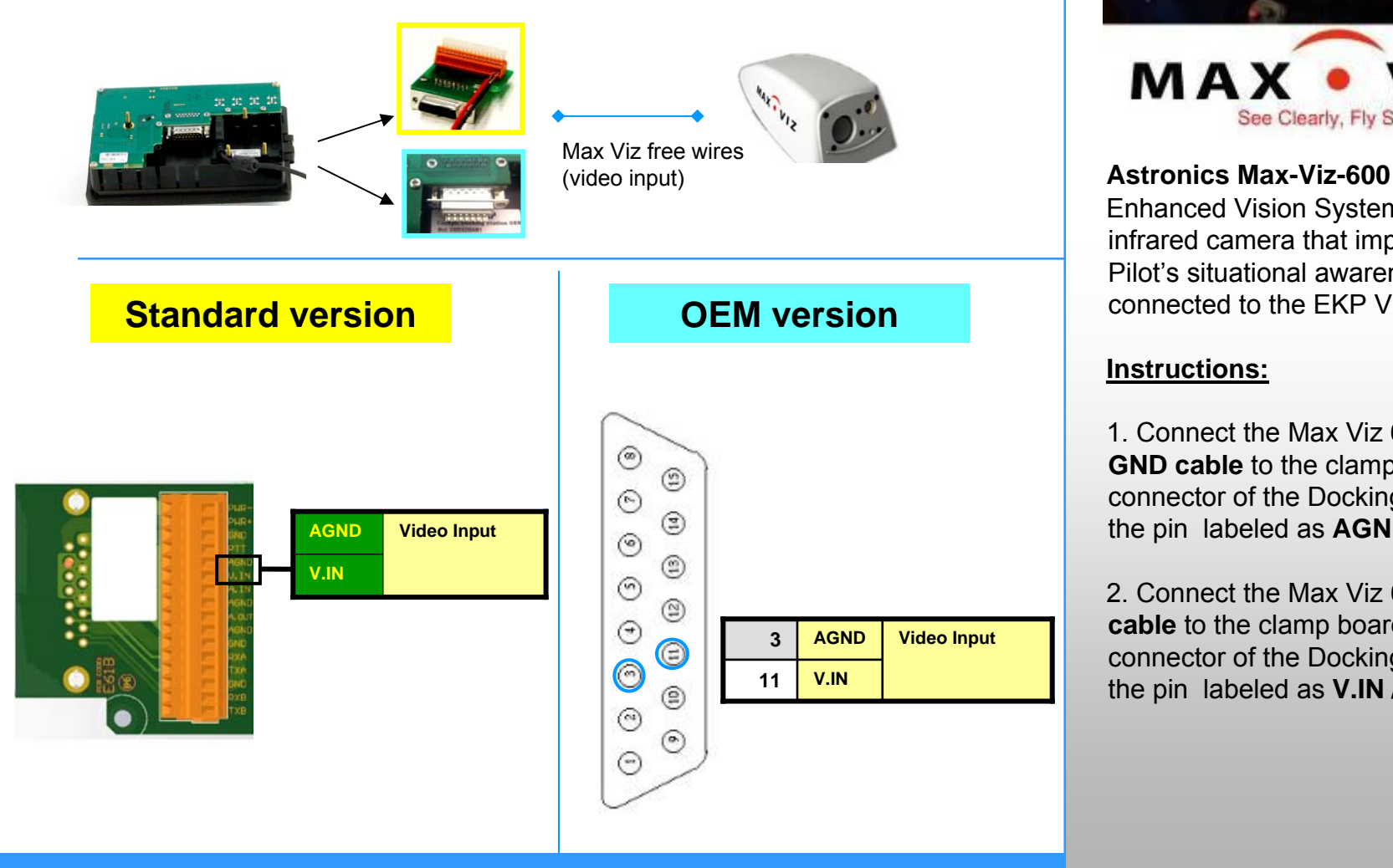

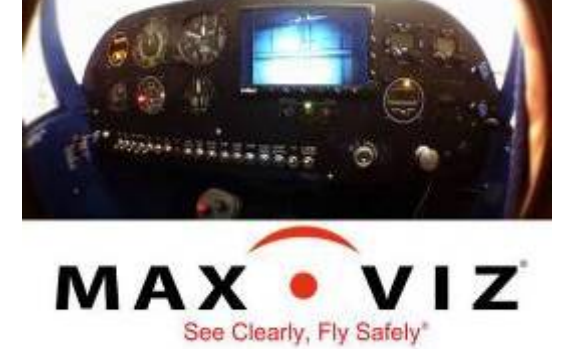

Enhanced Vision System: an advanced infrared camera that improves the Pilot's situational awareness. It can be connected to the EKP V's 7" LCD.

### **Instructions:**

1. Connect the Max Viz 600 **Video GND cable** to the clamp board / BD connector of the Docking Station, to the pin labeled as **AGND / N.3**

2. Connect the Max Viz 600 **Video Out cable** to the clamp board / BD connector of the Docking Station, to the pin labeled as **V.IN / N.11**

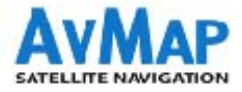

# **Enabling the video input on EKP V**

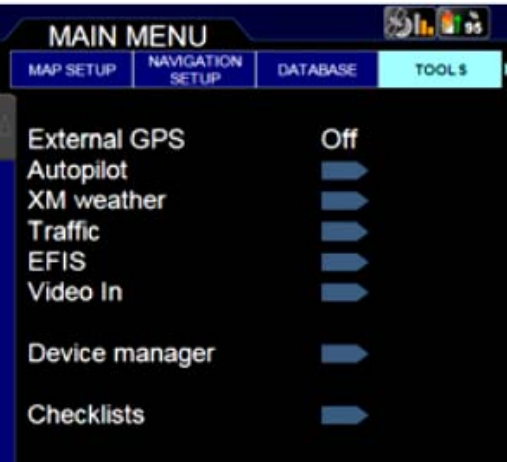

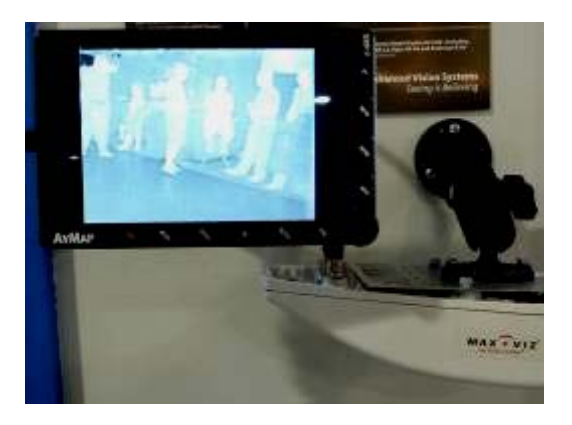

- 1. Press the **Menu** button
- 2. Select **Tools**
- 3. Select **Video IN**
- 4. Select **Show Video** to view it on the EKP V display.
- 5. Adjust saturation, contrast, brightness and shade.

the video from the camera / EVS can be activated setting this option for the configurable button F1.

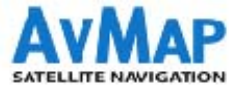

## **Contents:**

- **1.AvMap Glass Cockpit System** presentation
- **2.AvMap EKP V** presentation
- **3. Cockpit Cradle kit installation**
- **4.Cockpit Docking Station** installation
- **5. GPS receiver** installation
- **6.** Autopilot installation
- **7.ZAON PCAS XRX** installation
- **8. A2 ADAHRS** installation
- **9. EVS** installation
- 10. Device Manager

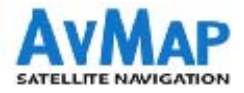

# **Device Manager on EKP V**

The device manager page shows which instruments are connected to EKP V and if the corresponding application are enabled.

- 1. Press the **Menu** button
- 2. Select **Tools**
- 3. Select **Dev. Manager**

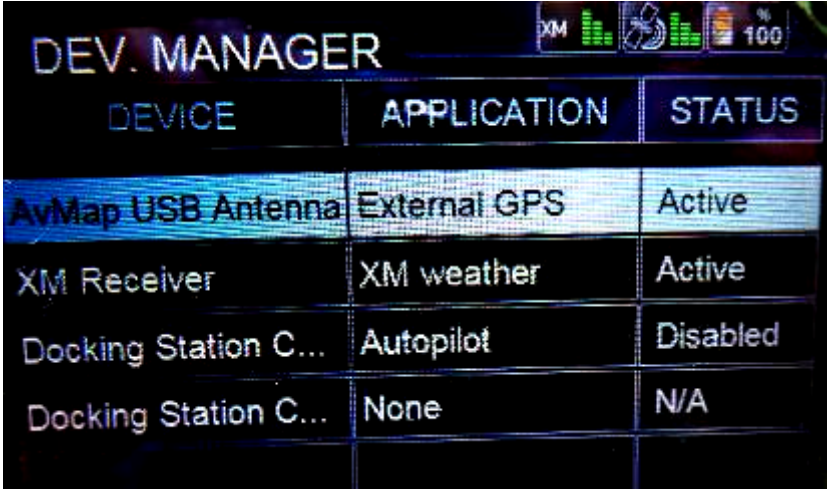

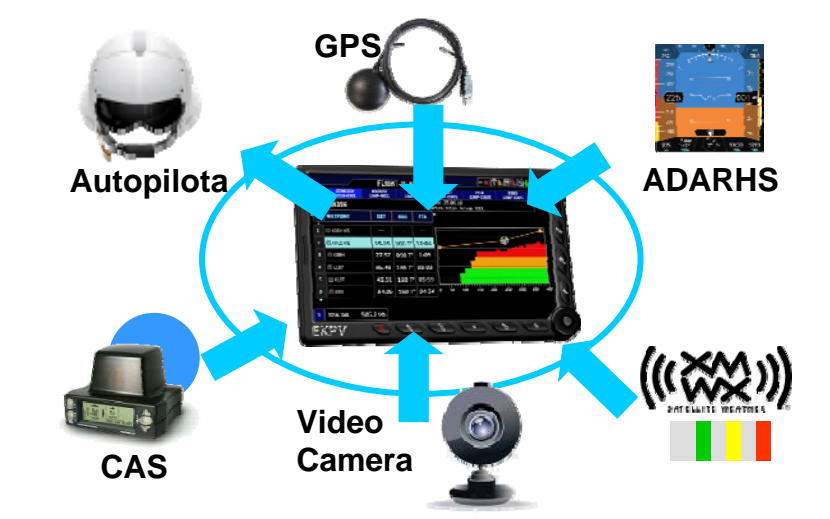